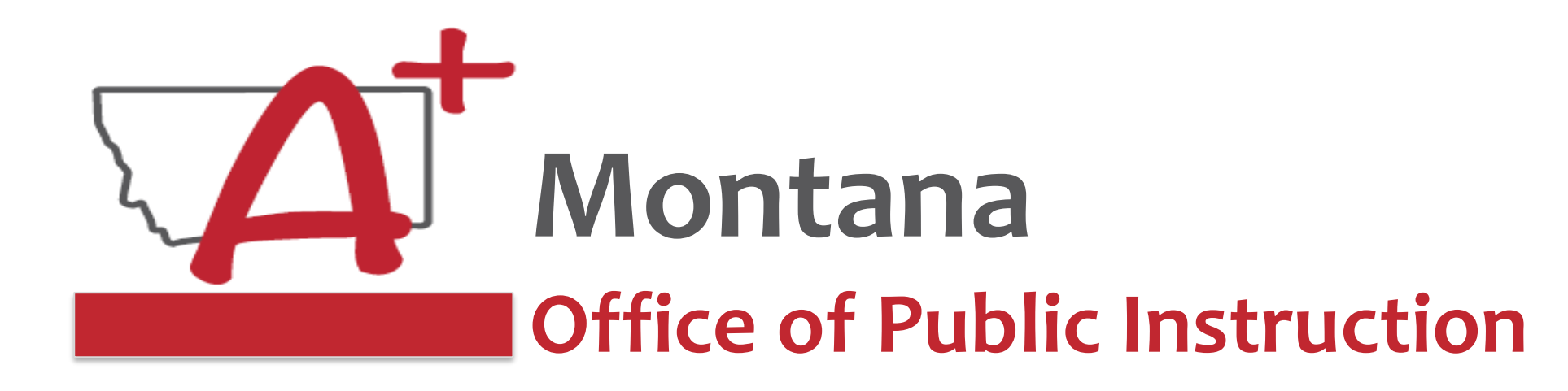

# **ESSER Guidance Sessions - January Extended/Expanded Learning Opportunity (ELO) Grant**

*Prepare, Prevent, and Respond*

January 12, 2022

# **Speakers**

**Wendi Fawns, ESSER/EANS Director [wendi.fawns@mt.gov](mailto:wendi.fawns@mt.gov) or 406-437-8595**

**Rebecca Brown, ESSER Program Manager [rebecca.brown@mt.gov](mailto:rebecca.brown@mt.gov) or 406-444-0783**

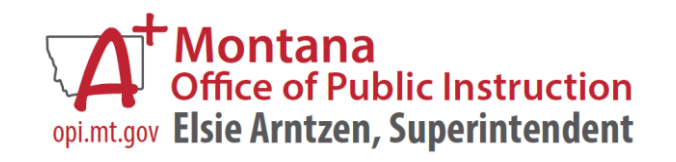

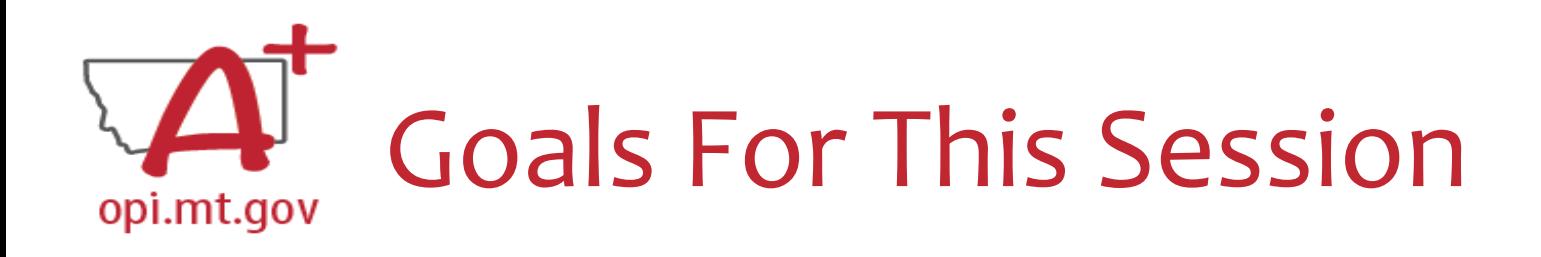

- ELO Grant Overview
	- o Program Eligibility & Requirements
	- o Grant Timeline
	- o Funding Availability
		- Details for Existing Afterschool Grantees w/ leftover funds
- Program Scope Document Overview
- ELO Grant in E-Grants
	- o Allocation/Budget Pages will be \$0.00
	- o Finding Feedback
	- o Error Messages
	- o After Being Awarded the Grant…
- Wrap-Up and OPI Resources
- Q&A
- Program Scope Document Instructions

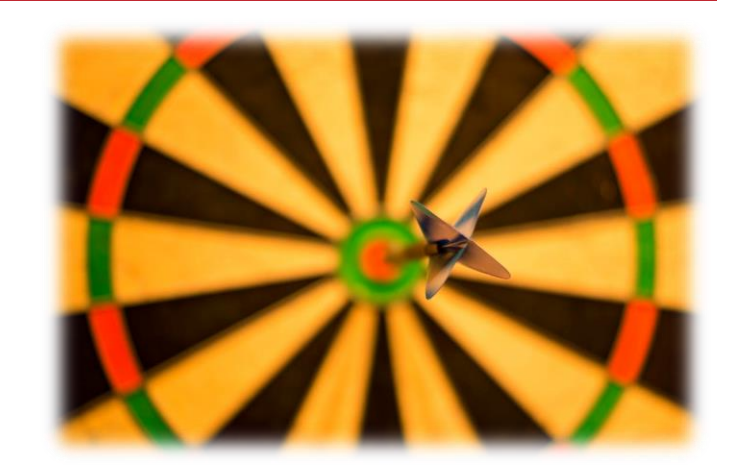

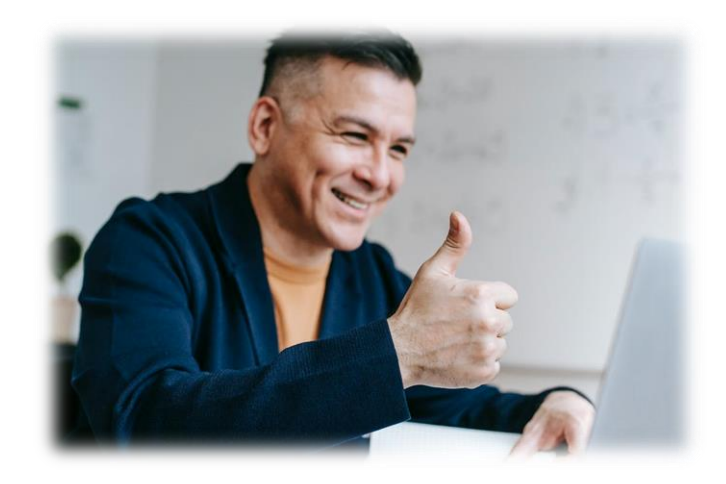

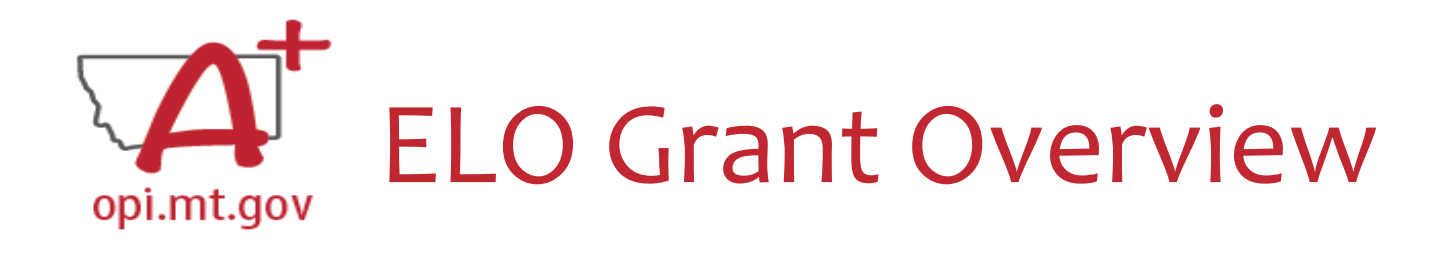

- Extended/Expanded Learning Opportunity (ELO) Grant **ESSER Grant**
	- 3.8M extended day (after school) and 3.8M expanded year ([summer\)](https://opi.mt.gov/Portals/182/Page%20Files/Summer%20Learning%20Challenges/2021%20Summer%20Learning%20Overview%20One-Pager.pdf?ver=2021-04-29-103340-647)
	- o DOE December FAQs document [here](https://oese.ed.gov/files/2022/12/ESSER-and-GEER-Use-of-Funds-FAQs-December-7-2022-Update.pdf)
	- o Focus on **Literacy** and **Math**
	- o One application, two funding sources
- Application in E-Grants:
	- o [ESSER Consolidated Special ELO](https://opi.mt.gov/COVID-19-Information/ESSER/ESSER-ARP-Summer-Enrichment-Grant-Info)
	- o Fiscal year 2021 to view
	- o Funds through August 31, 2023
	- o Final Expenditure Report (FER) due September 25, 2023

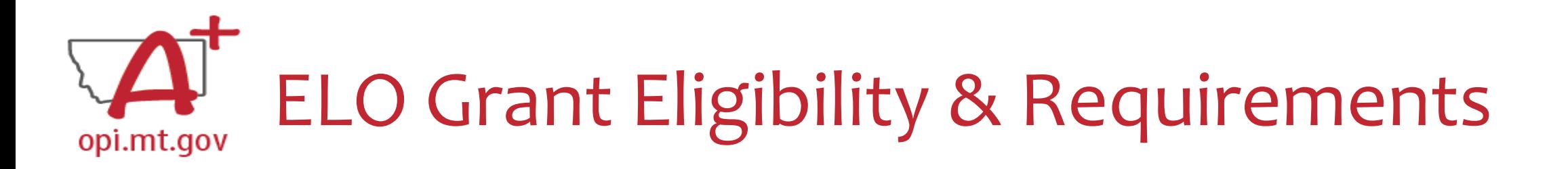

- Target student participation qualifies as 40% low-income
- Organization has at least 3-5 years of past programming experience.
- Active partnership in funding, programming, and/or staffing.
- Focus on **Math** and **Literacy** academics
- **Pre/post testing** of students
- Evidence-based service delivery method ([activities, events, modes of instruction](https://opi.mt.gov/LinkClick.aspx?fileticket=TQvxSKtfLrI%3d&portalid=182))
- Goals and objectives connect to content standards (Math, Reading, SEL).
- Demonstrate a connection to the local district(s) ESSER ARP Plans.
- ESSER Afterschool and Summer Enrichment grant awardees
	- o Grant's [Final Expenditure Report](https://opi.mt.gov/Portals/182/COVID-19/ESSER/sd%20ESSER%20FinalExpReport%20RB%20Nov22.pdf) and grant outcome reports must be completed prior to the new application submission.

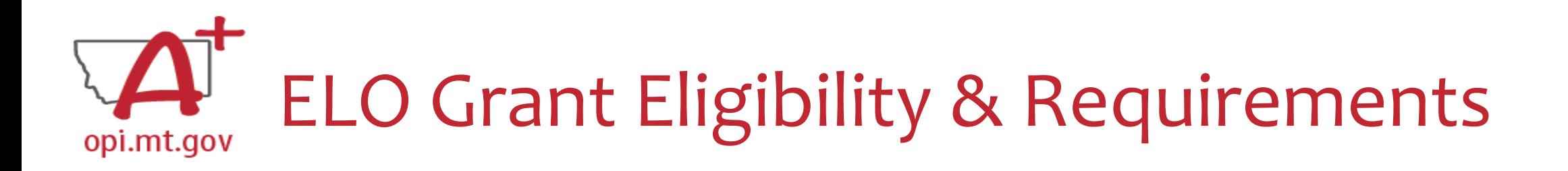

### **Other Funding Considerations:**

- These funds are intended to enhance and grow Montana's capacity for education services. Grantees are responsible for understanding and adhering to supplement (add to) and/or supplant (take the place of) requirements of their existing funding sources.
- First priority may be given to grantees who do not already receive federal funding grants such as Current 21st Century, ESSER I, II, III, Perkins, etc.

### **Targeted Student Population:**

• The Extended/Expanded Learning Opportunity (ELO) shall provide funding to reach students who lack the type of supports necessary to overcome the personal and academic challenges exacerbated by the COVID-19 pandemic.

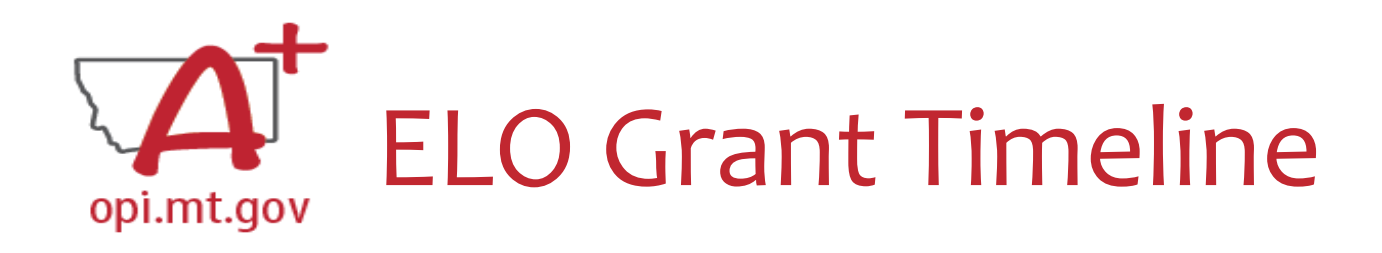

- The Office of Public Instruction uses **E-Grants** to manage this grant.
- Grant outcome reporting is required.
	- o [Final Expenditure Report](https://opi.mt.gov/Portals/182/COVID-19/ESSER/sd%20ESSER%20FinalExpReport%20RB%20Nov22.pdf)
	- o Outcome data report
- Funds are allocated in E-Grants, drawn down through Cash Requests for allowable expenditures.
	- $\circ$  Cash Requests must be submitted by 25<sup>th</sup> of each month.
	- $\circ$  Payments will be processed by the 10<sup>th</sup> of the following month.
- Funds must be expended between September 2022 and August 2023.
	- o Grant portal open: December 23, 2022
	- Grant portal close: January 20, 2023
	- o Grant award notifications by February 17, 2023
	- o Outcome reporting will be May and September 2023
	- o Grant cycle will end September 2023
		- Cash Requests due no later than September 25, 2023
		- Final Expenditure Reports (FERs) due no later than October 25, 2023

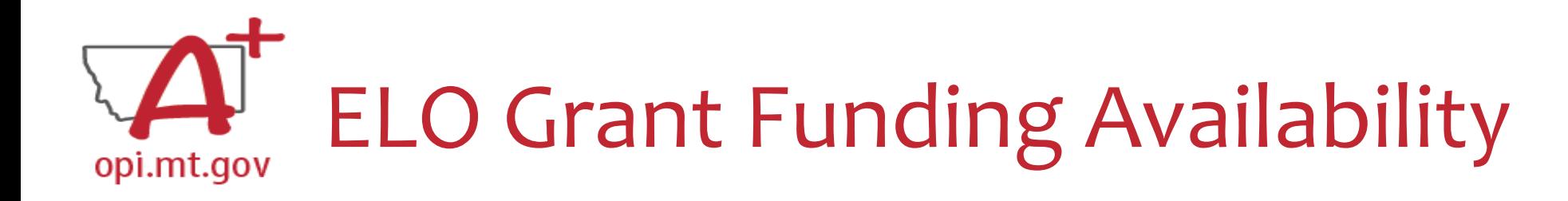

Allocation amounts are \$15,000 per trimester:

- Fall 2022 September-December
- Spring 2023 January-May
- Summer 2023 June-August

Entities who received an ARP Afterschool grant, and have remaining funds, may:

- Request remaining funds be used in Spring 2023
	- o IF remaining amount is over \$15,000
	- o IF they are awarded ELO grant
	- o IF they submitted FER and Grant outcome report prior to ELO submission

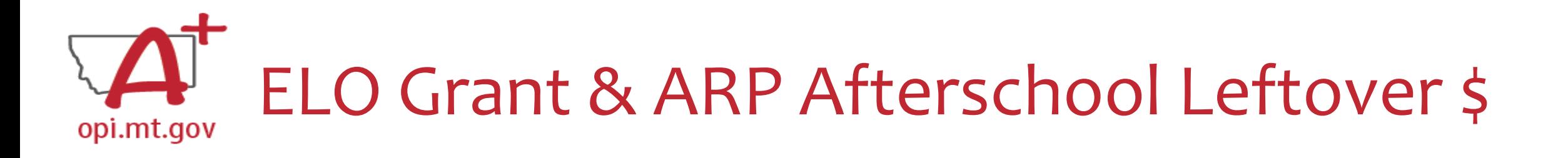

Entities who received an ARP Afterschool grant and have leftover money:

• Have you closed the Afterschool grant by submitting the two required reports? (FER and Final Grant Data Report)

o No: Request funds through the FER.

o Yes: See next question.

• Is the total leftover money more or less than \$15,000?

o More: Apply for ELO grant using that leftover \$ amount to build your ELO budget IF awarded.

o Less: Disregard the leftover funds, apply for ELO grant \$15,000 amount instead.

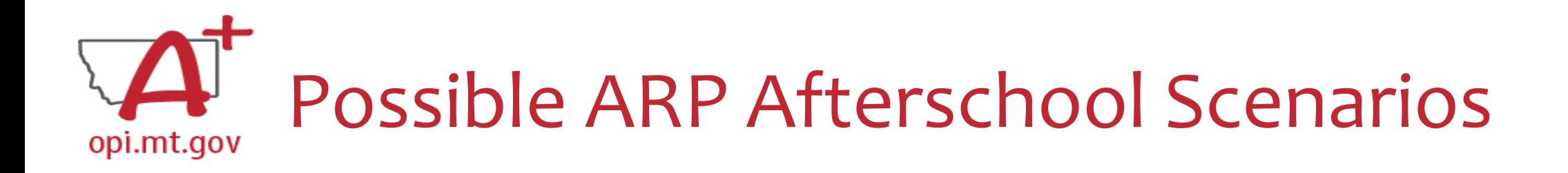

- I have \$0 left in After School and I've closed After School grant. o Apply for ELO Spring 23 and/or Summer 23.
- I have \$10k left in After School and I've closed After School. (*Less than \$15k*) o Apply for \$15k ELO Spring 23.
- I have \$10k left in After School and I haven't closed After School. (*Less than \$15k*) o Request through After School Final Expenditure Report and close grant.
- I have \$20k left in After School and I haven't closed After School. (*More than \$15k*) o Request reimbursement through After School Final Expenditure Report and close grant.
- I have \$20k left in After School and I've closed After School. (*More than \$15k*) o Build ELO Spring 23 budget based on \$20k (not \$15k).

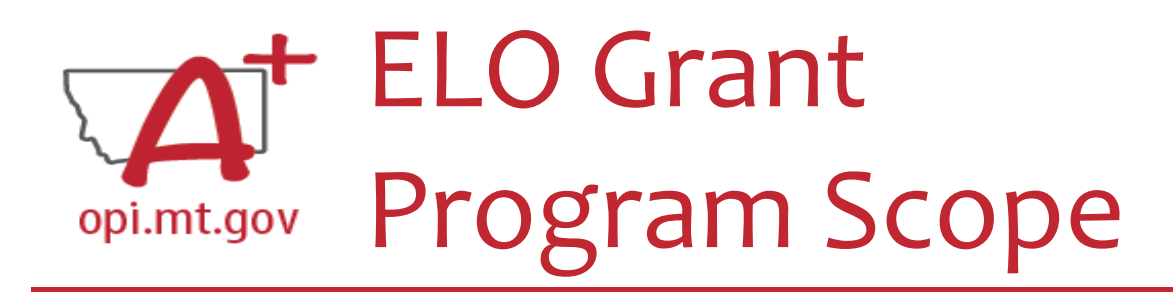

- The **Program Scope** document is a required component of the ELO grant application.
- Step-by-step instructions at end of this slide deck.
- Download and complete the Scope *before* **filling out your E-Grants** application.
- Answers may be copy/pasted into E-Grants.
- Scope document PDF is here: [https://egrants.opi.mt.gov/OPIGMSWEB/PageRefDocs/ESSER%20EELO/ff](https://egrants.opi.mt.gov/OPIGMSWEB/PageRefDocs/ESSER EELO/ff Project Scope EELO grant template Nov22.pdf) %20Project%20Scope%20EELO%20grant%20template%20Nov22.pdf
- Editable word document is available by request – email [rebecca.brown@mt.gov](mailto:rebecca.brown@mt.gov)

File uploaded must be named: OrganizationName-ProgramName-ESSER ARP EELO Scope 2022.pdf

File MUST be uploaded as a PDF (not Word, Google Docs, Image, etc)

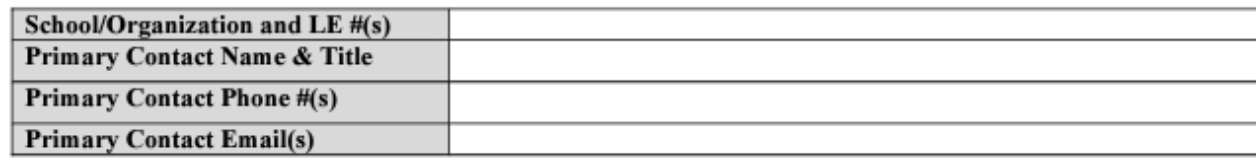

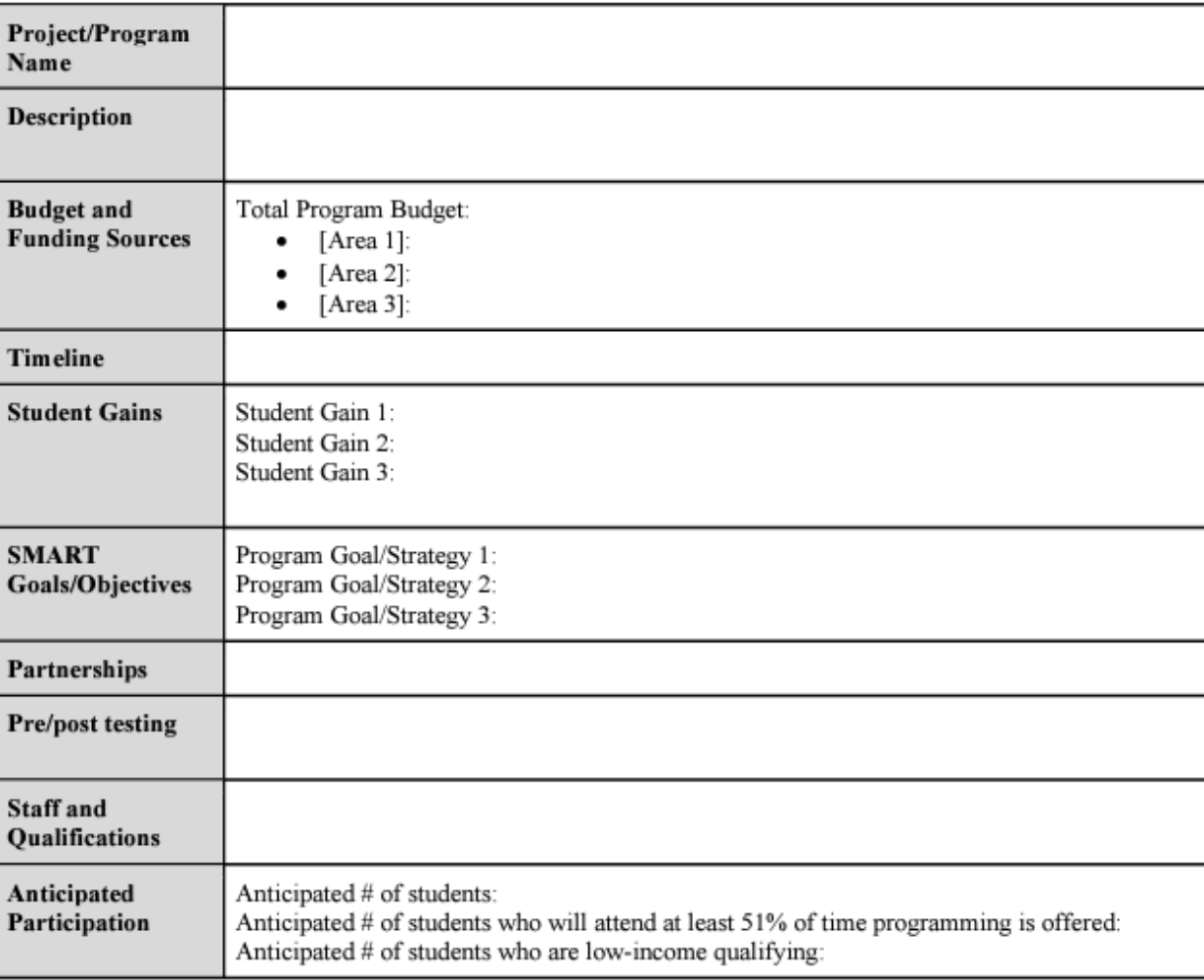

After completing the table above, you may include additional information at the end of this document. Must be included in the same single file. For example, you could include the actual pre/posttests you want to use, or staff qualification lists, or links to evidence-based curriculum you are using.

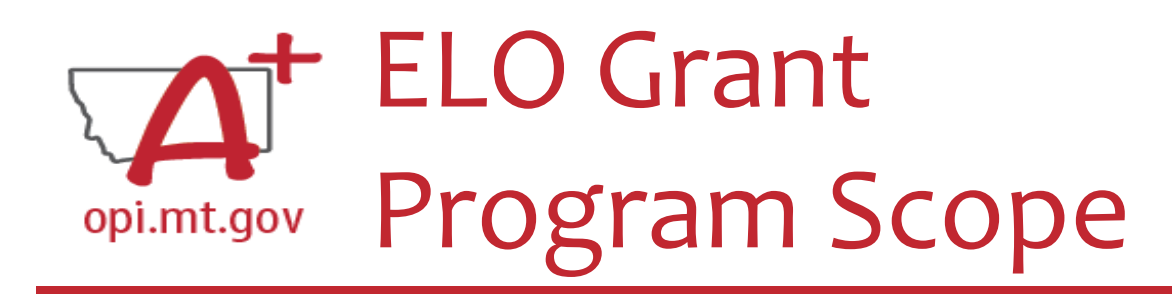

### The **Program Scope** document has instructions to help you fill it out!

Scroll down to the second page to find the instructions.

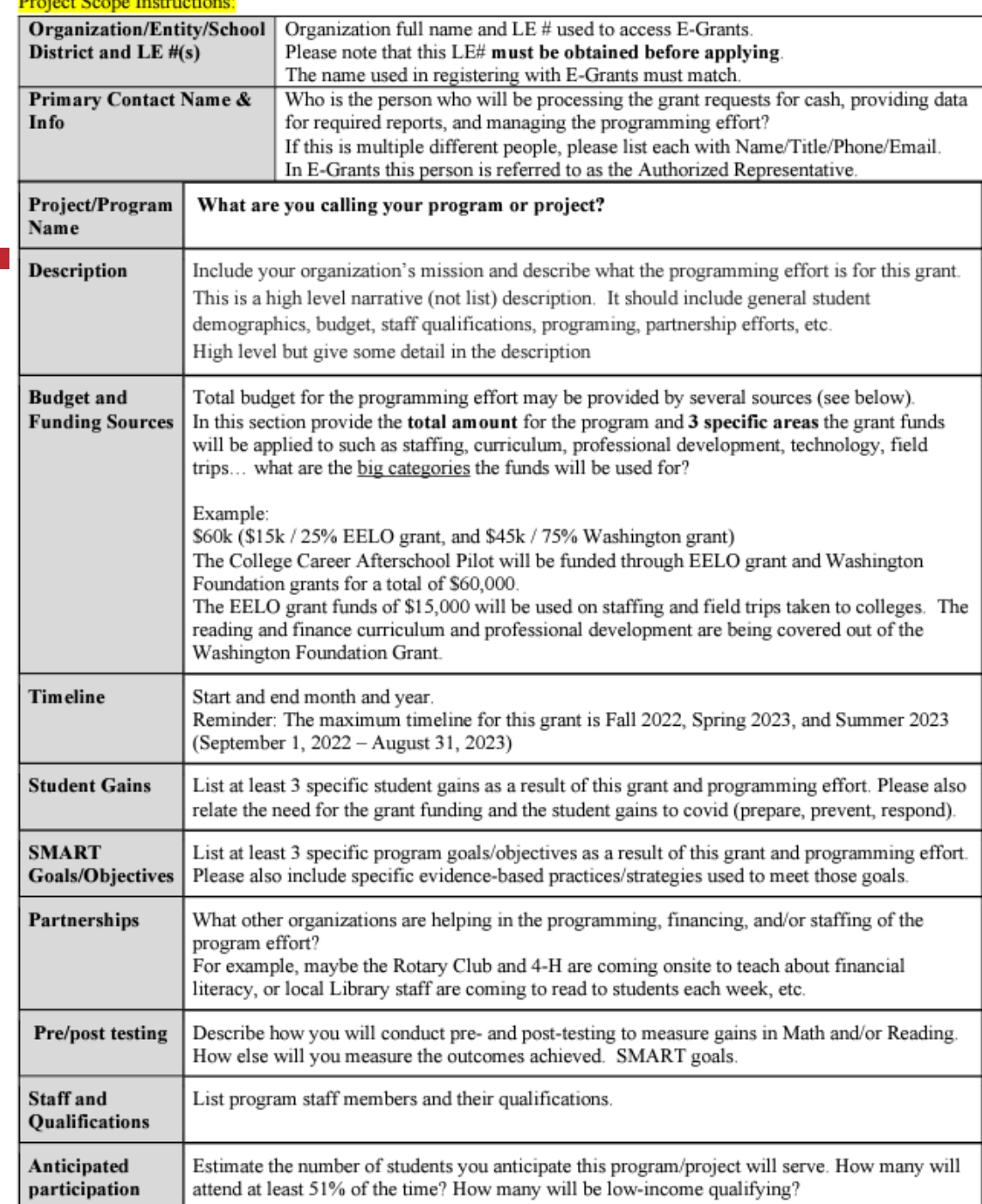

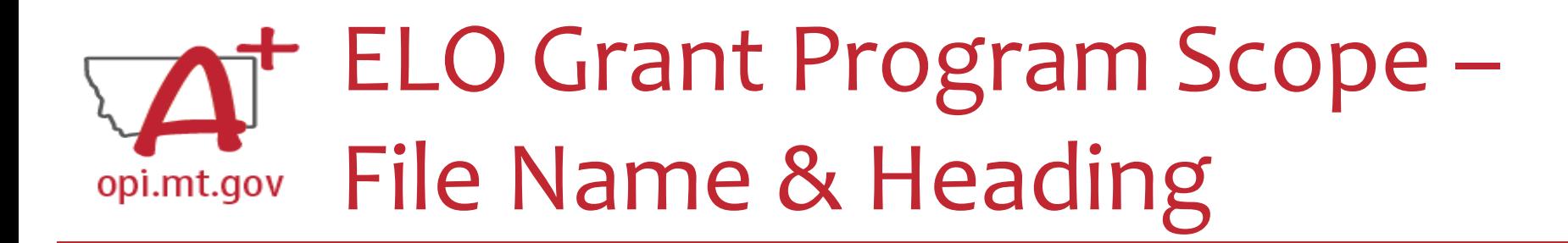

At the top of the Program Scope, notice the NAME of the file.

• Rename your file to match this naming convention.

In the first table, please fill in the most up-to-date contact information for your organization.

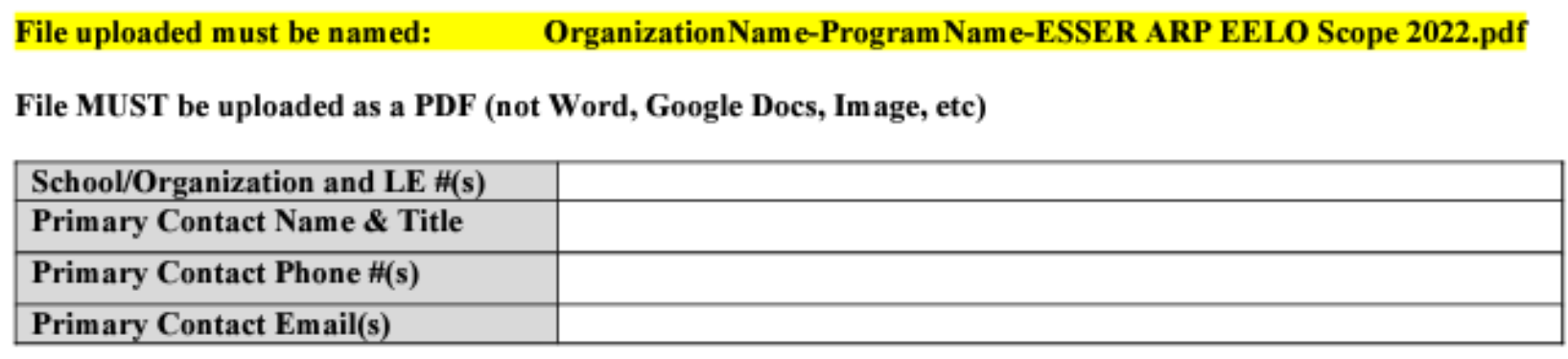

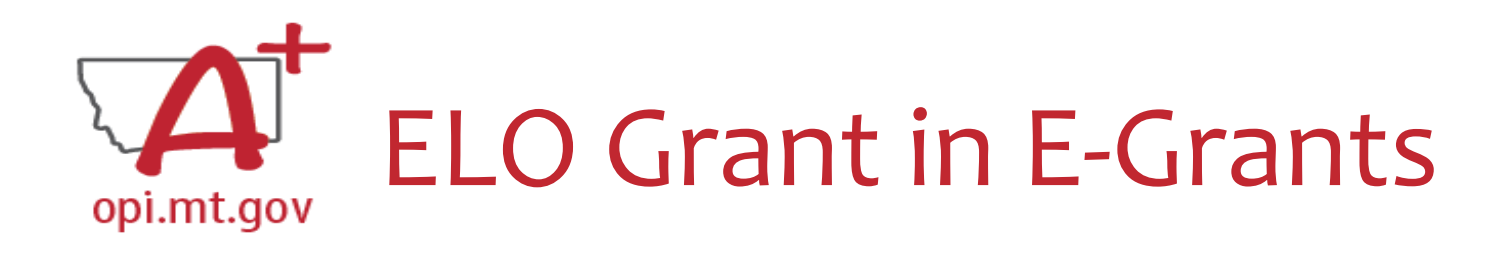

- E-Grants can be accessed on the OPI Website by navigating to: o Leadership > Finance & Grants > E-Grants
- The direct link is here:

<https://egrants.opi.mt.gov/opigmsweb/logon.aspx>

On the E-Grants Login page, there is helpful information in case you ever need it

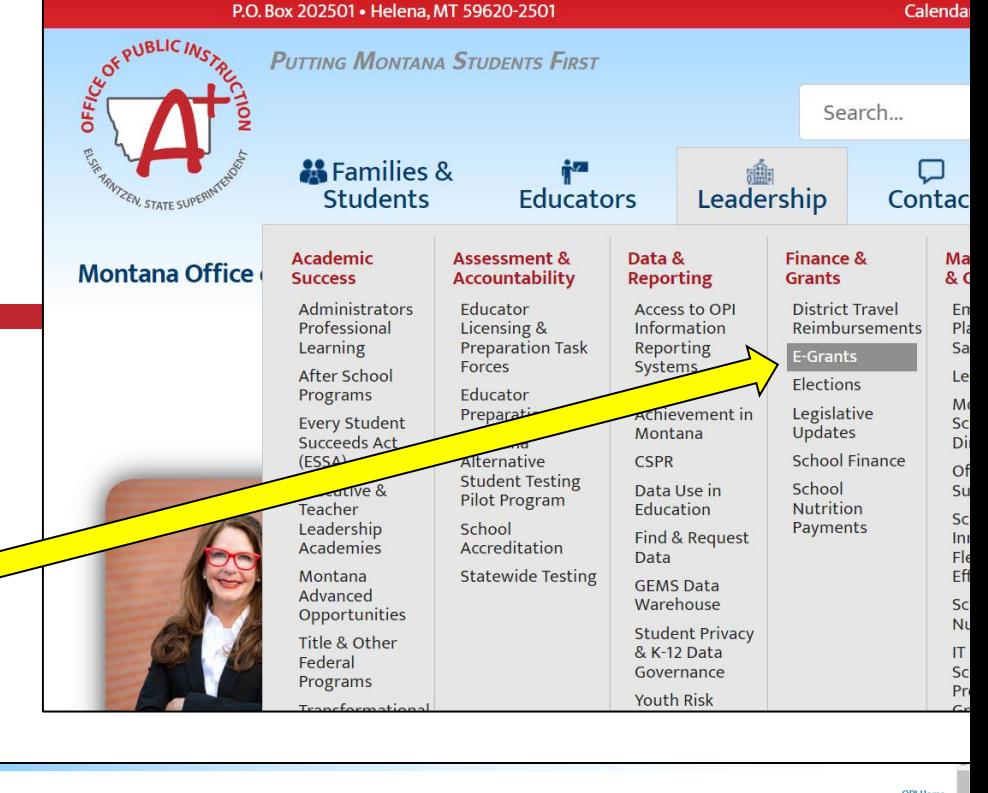

**E-Grants System** 

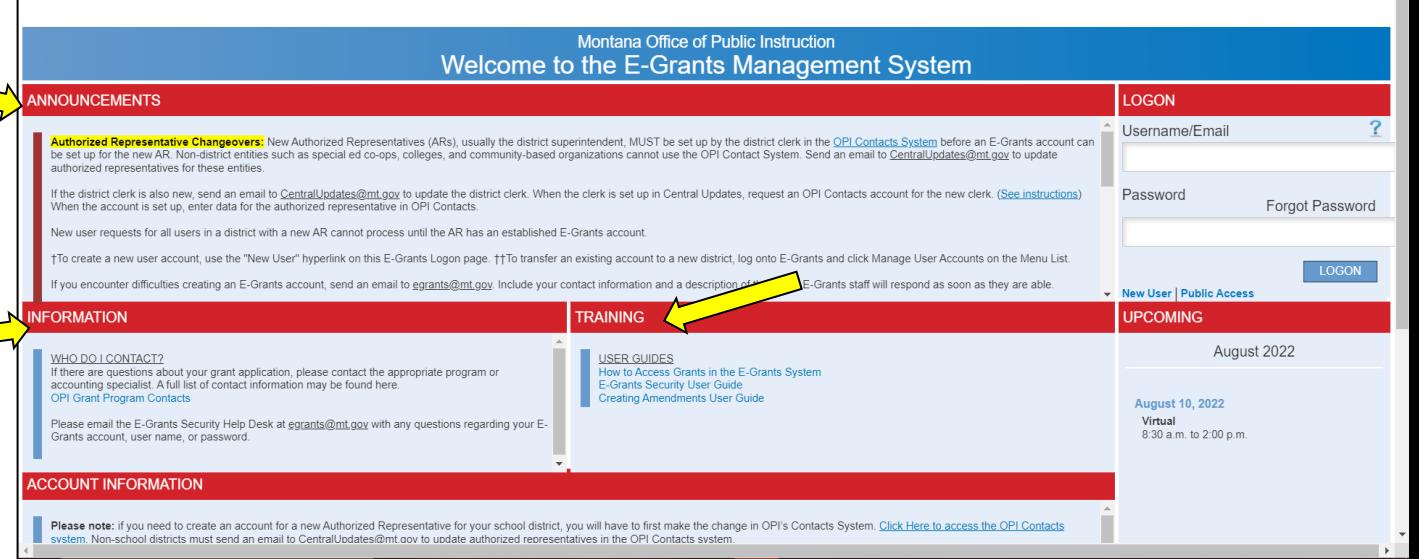

### Finding the ELO Grantopi.mt.gov

- Fiscal Year 2021 (*2020-21*)
- Scroll all the way to the bottom of the page.
- Look under "Available" heading.
- Grant Name:
	- o ESSER Consolidated Special ELO

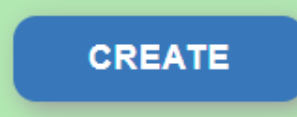

To start your Application, select the "Create" button to the right of the application.

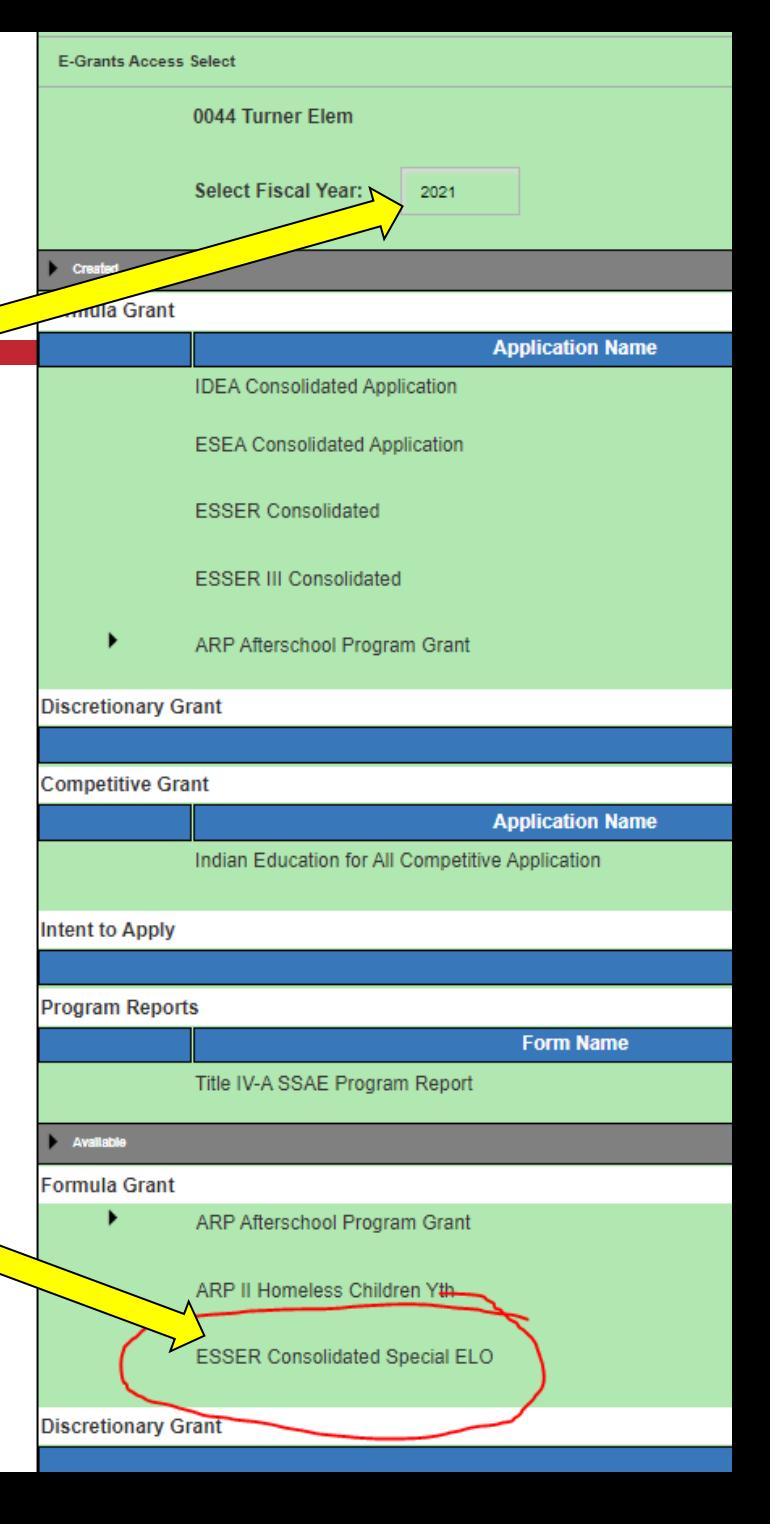

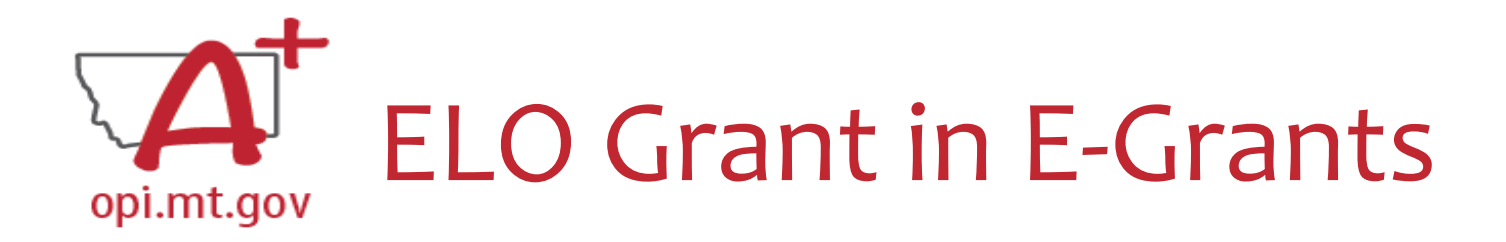

#### After you click "Create," the grant application will open, and will look like this.

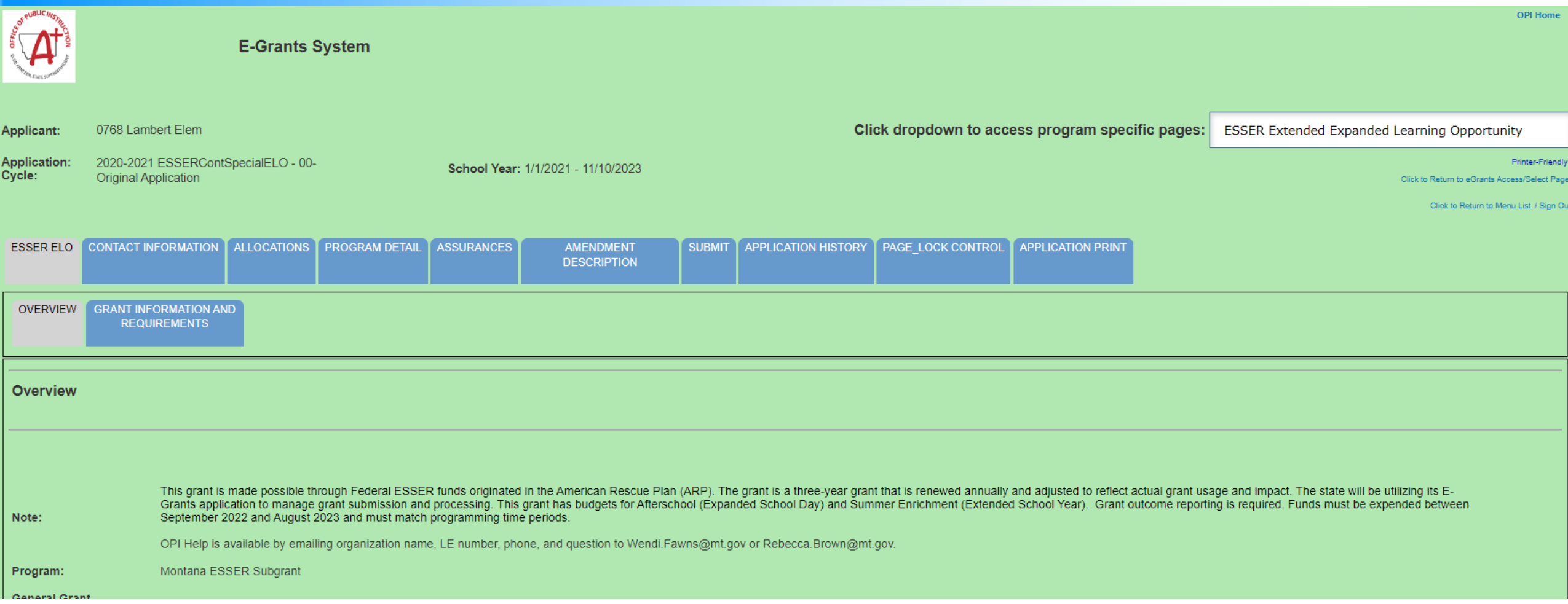

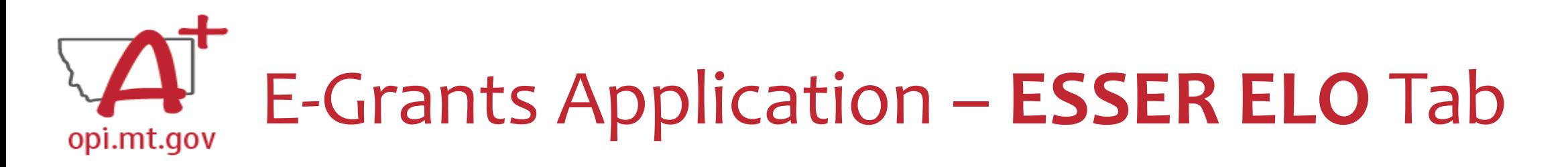

The first tab is "ESSER ELO" and has 2 subtabs:

- 1. OVERVIEW
	- a. Contains general grant information, timeline, and helpful links.
	- b. Read this page thoroughly before beginning your application!
- 2. GRANT INFORMATION AND REQUIREMENTS
	- a. Contains grant eligibility criteria, program/application requirements, and helpful links.
	- b. Read this page thoroughly before beginning your application!

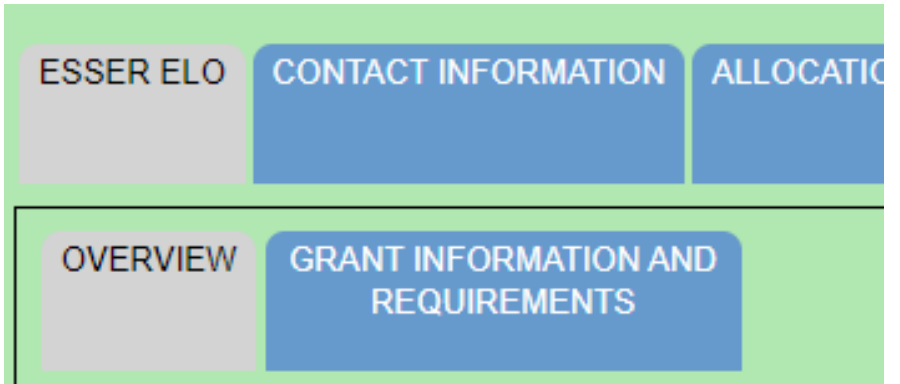

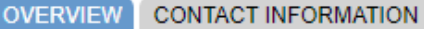

## E-Grants Application – **Contact Info** Tabopi.mt.gov

The "Contact Information" tab must be fully completed with up-to-date information so that OPI staff can contact you with questions about your application.

- The grey boxes are automatically filled in from the **OPI Contacts** database. If you represent an organization which is not a school/district, these boxes will be empty.
- If the grey boxes are empty or incorrect, select the box that says "Click here to update xx Contact Information" which will allow you to create a new contact at the bottom of the page.
- **Alternate Contact:** You must enter up to 5 email addresses for individuals who can be contacted if the Authorized Representative is unavailable.

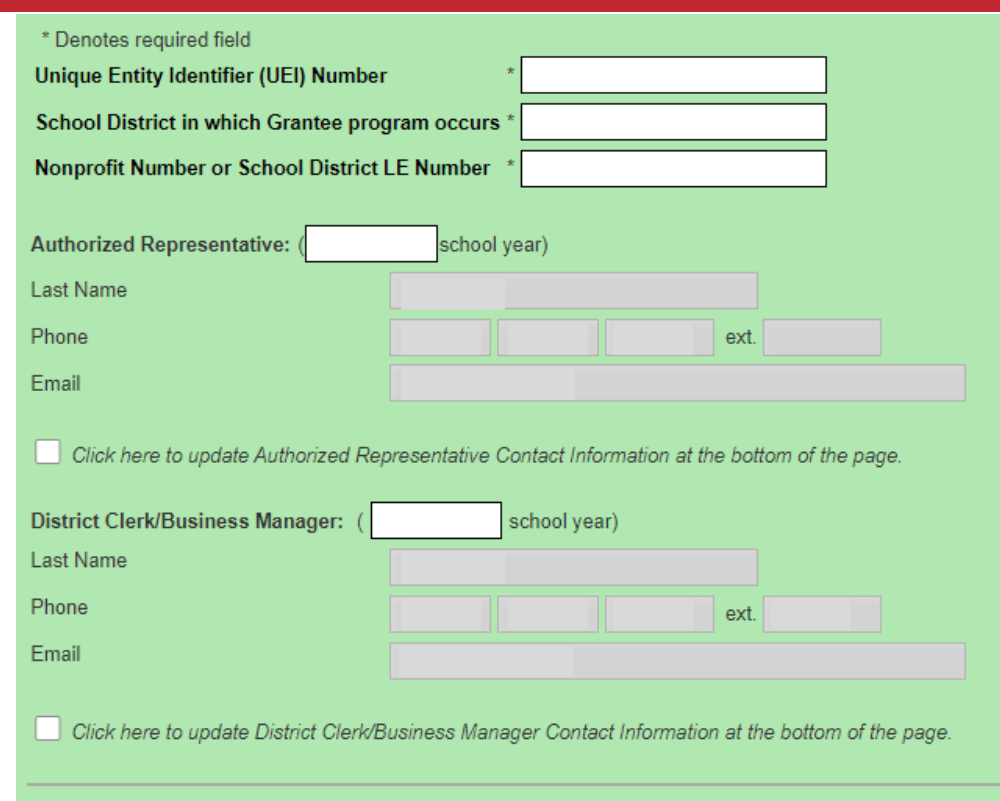

**ALLOCATIONS** 

Alternate Contact Approval/Disapproval E-mail Notification

The current district/organization authorized representative will receive a notification when this application/amendm receives

Required: Enter at least one e-mail address (maximum 5) for the district clerk, program contact, assistant superint

**ADD ADDITIONAL EMAIL ADDRESS** 

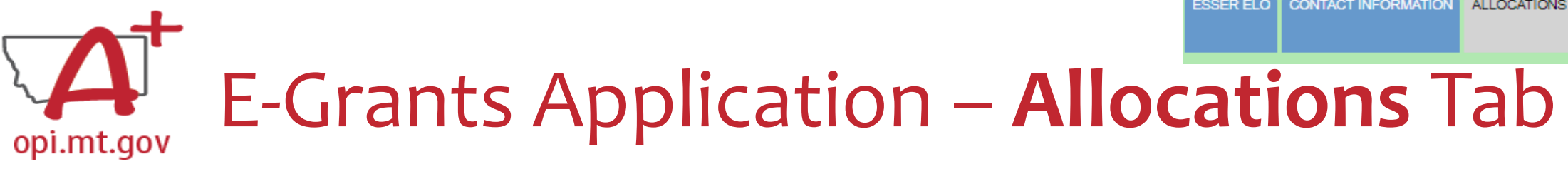

The "Allocations" tab shows the \$ amount your organization has been allocated.

When initially creating the application, **your Allocation will be \$0.00** – DO NOT PANIC.

Allocations will be uploaded **after** you are awarded the grant.

No edits can be made on this page.

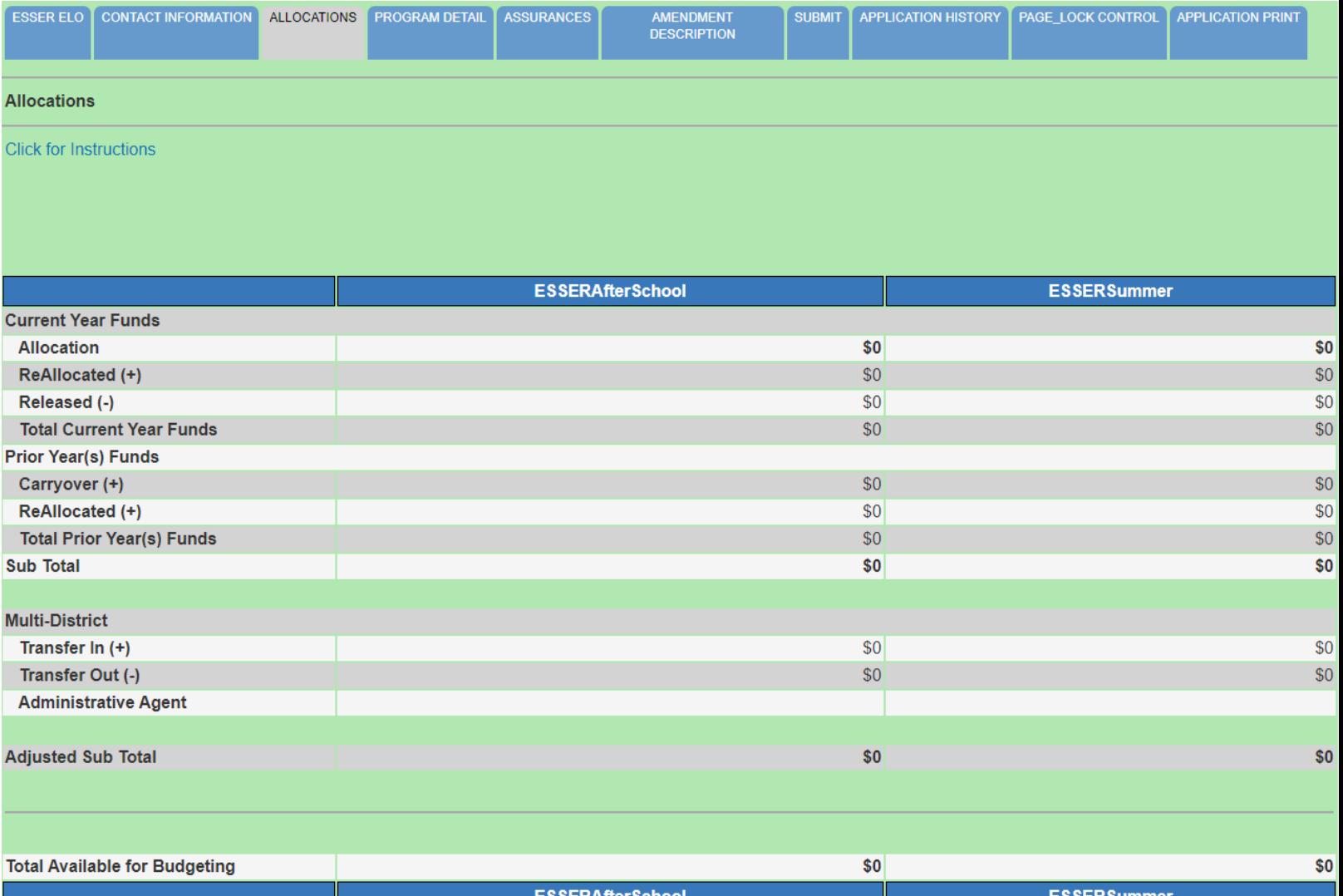

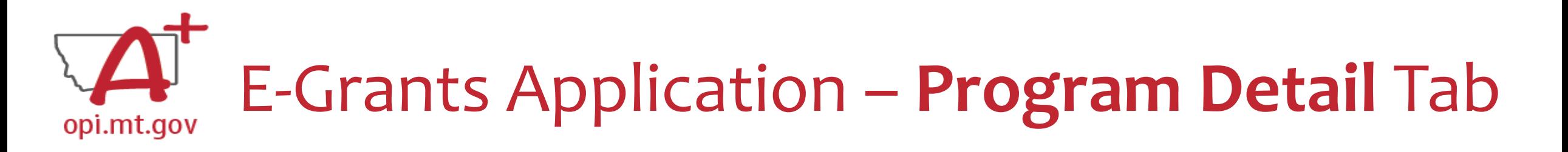

The "Program Detail" tab has 3 subtabs:

- 1. SITE INFORMATION
- 2. PERFORMANCE GOALS AND STRATEGY
- 3. PROGRAM ABSTRACT/SCOPE

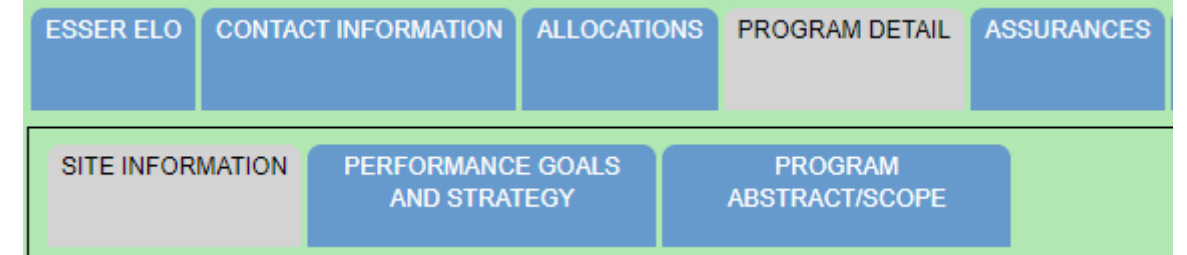

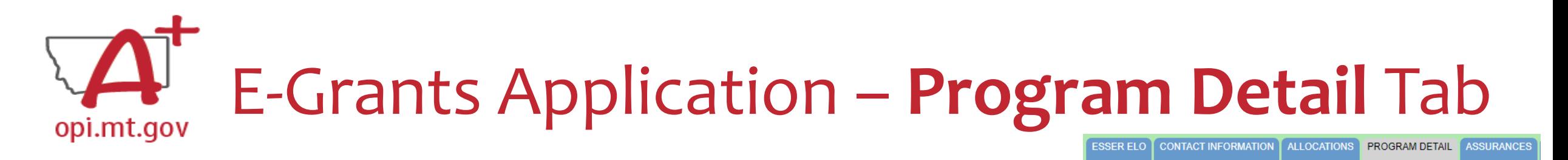

PERFORMANCE GOALS

**AND STRATEGY** 

**PROGRAM** ABSTRACT/SCOPE

**SITE INFORMATION** 

SITE INFORMATION Subtab contains:

- Student numbers & demographics (fill-in)
- Data on low-income qualifiers (check boxes and/or fill-in)
- General uses of grant funds (check boxes and/or fill-in)

When complete, remember to SAVE PAGE at the bottom of the screen! (You might have to scroll down)

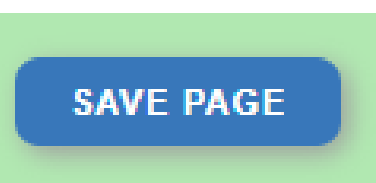

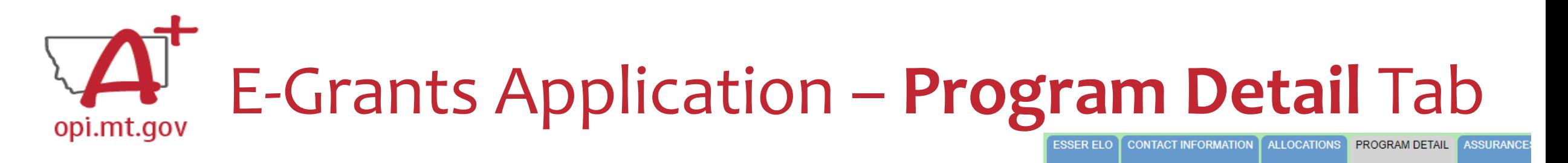

**SITE INFORMATION** 

PERFORMANCE GOALS

**AND STRATEGY** 

**PROGRAM** 

**ABSTRACT/SCOPE** 

PERFORMANCE GOALS AND STRATEGY Subtab:

- Alignment with local school district(s) ESSER ARP Plan.
- SMART Objectives: **S**pecific, **M**easurable, **A**mbitious but Achievable, **R**ealistic, **T**imely.
- Math and Reading standards and evidence-based practices.
- Organization's approaches to reaching objectives.

When complete, remember to SAVE PAGE at the bottom of the screen!

(You might have to scroll down)

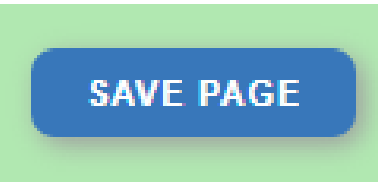

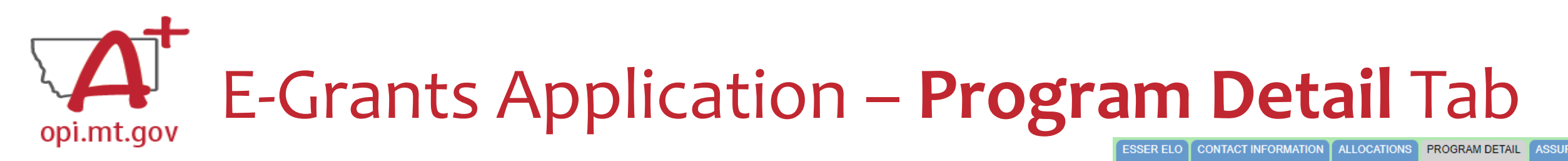

PROGRAM ABSTRACT/SCOPE Subtab:

- Upload Scope document as a **pdf file** with **correct file name**.
- Abstract (500-word program summary)
- Program Evaluation
- Professional Development
- Timeline
- Evidence-Based Instruction & Intervention
- Program Operations
- Transportation and Financial Barriers to Student Participation
- Safety/Wellbeing Procedures

When complete, remember to SAVE PAGE at the bottom of the screen!

(You might have to scroll down)

**SAVE PAGE** 

**SITE INFORMATION PERFORMANCE GOALS** PROGRAM **AND STRATEGY** ABSTRACT/SCOPE

> Most of this information can be copy-and-pasted from your Scope document

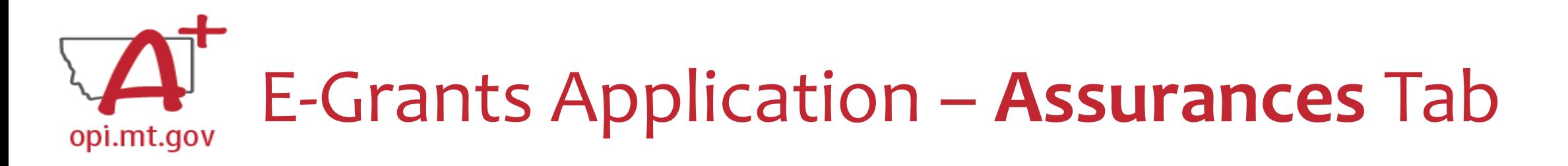

The "Assurances" tab has 3 subtabs:

- 1. COMMON ASSURANCES
- 2. EXTENDED LEARNING ASSURANCES
- 3. FINAL ASSURANCES AGREEMENT

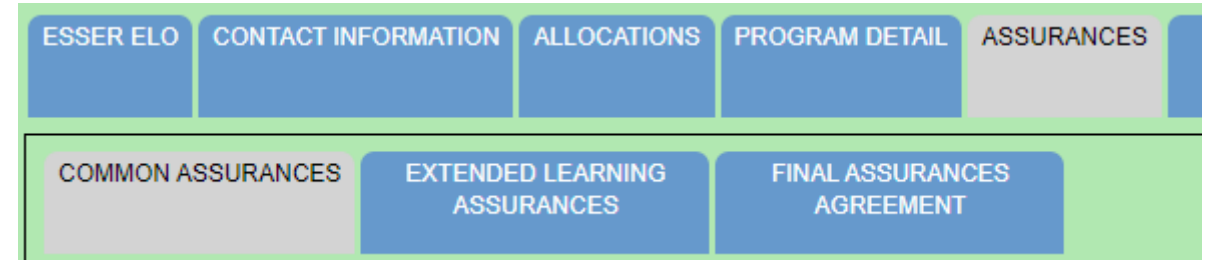

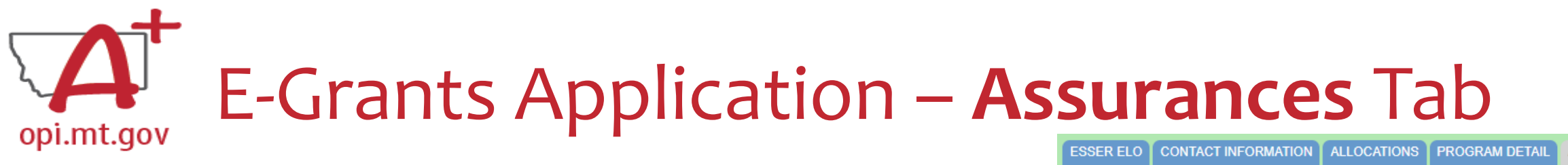

### COMMON ASSURANCES

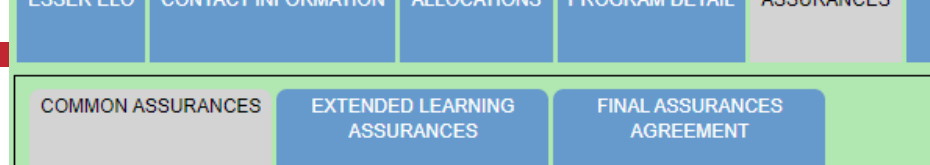

- This page consolidates common assurances required by federal law that apply to ALL federal programs, not just the ELO grant.
- There may be some assurances on this page which may not apply to your program.
- You are still required to read, understand, and agree to ALL assurances on this page.

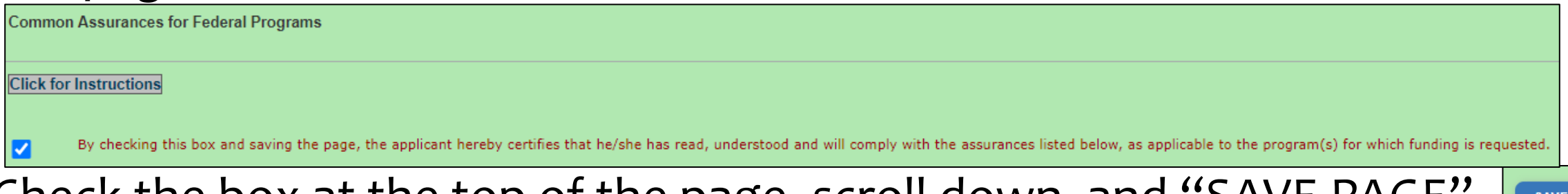

• Check the box at the top of the page, scroll down, and "SAVE PAGE".

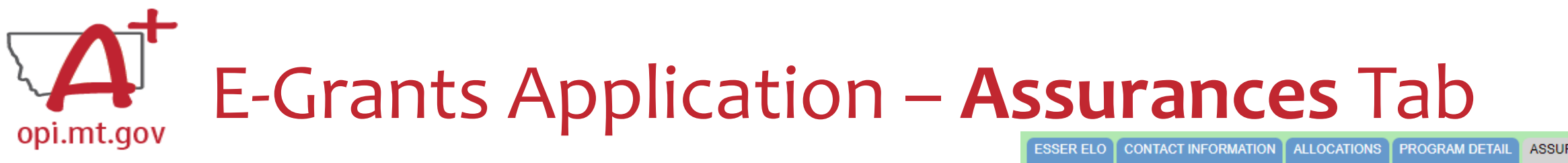

### EXTENDED LEARNING ASSURANCES

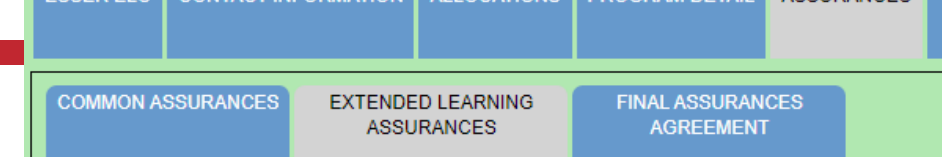

- This page contains assurances which are related to the ELO grant and the ARP ESSER funds (which established funding for the ELO grant).
- There may be some assurances on this page which may not apply to your program.
- You are still required to read, understand, and agree to ALL assurances on this page.

**Extended Learning Assurances** 

**Click for Instructions** 

By checking this check box and clicking the 'LEA Agrees' button at the bottom of this page, the applicant hereby certifies that he/she has read, understood and will comply with the assurances listed below, as applicable to

• Check the box at the top of the page, scroll down, and "SAVE PAGE".

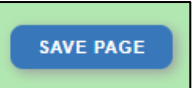

## E-Grants Application – **Assurances** Tabopi.mt.gov

### FINAL ASSURANCES AGREEMENT

- After you check the boxes on the previous Assurances pages, the boxes will automatically fill in on this page.
- Ensure both boxes are checked, and the date box is filled in.
- Select "Legal Entity Agrees"

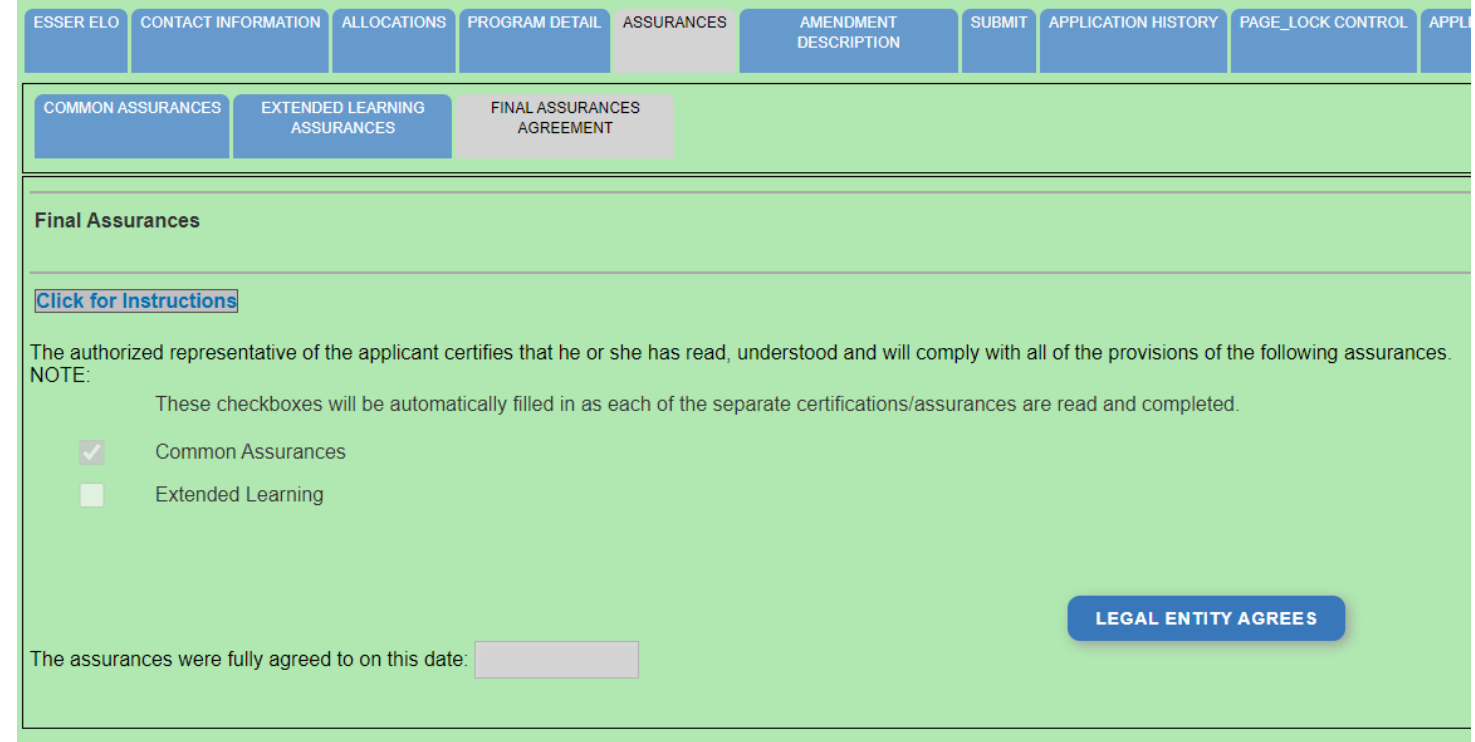

### E-Grants Application – **Amendment Description** Tab opi.mt.gov

When you initially fill out the ELO Grant application, there is no need for an Amendment, so you will get a message which says "This page is not applicable to the Original Application"

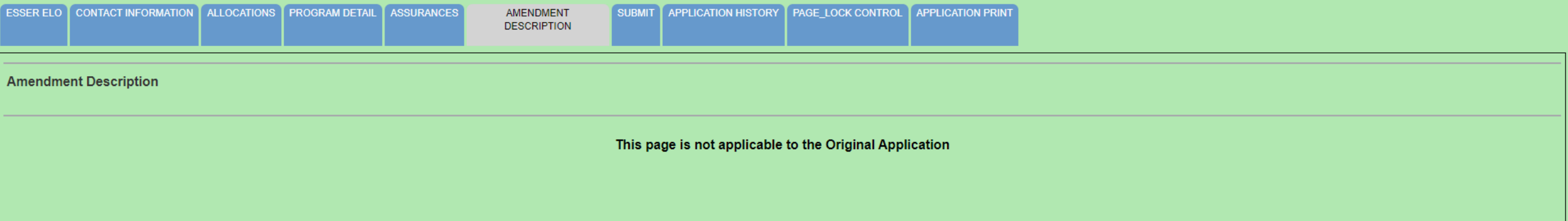

If absolutely necessary, this page can be used to **Amend** your grant application later in the grant cycle, after your grant has been awarded.

• OPI guidance on Amendments can be viewed here: <https://youtu.be/ShOIw9eLo2Q>

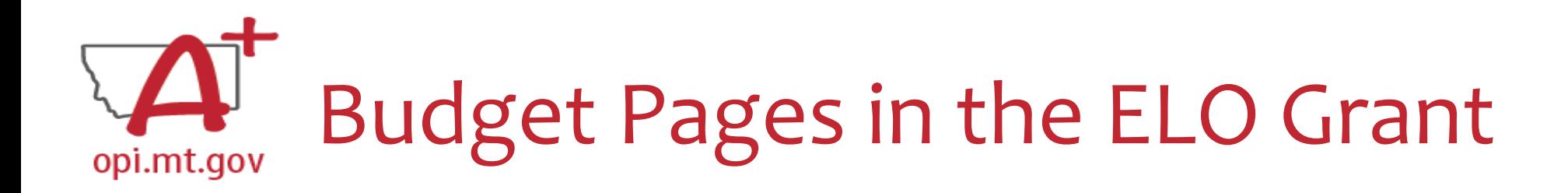

ESSER Consolidated Special ELO is a **consolidated** grant application.

• There is a different Budget Page for each Program

o After School

o Summer

• In the top right-hand side of the application page, there is a drop-down menu where you can find your different budget pages

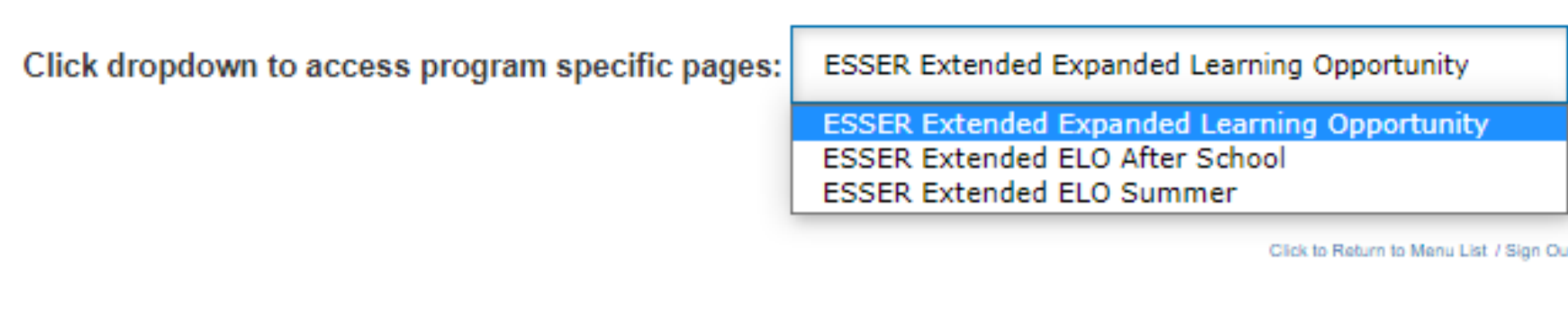

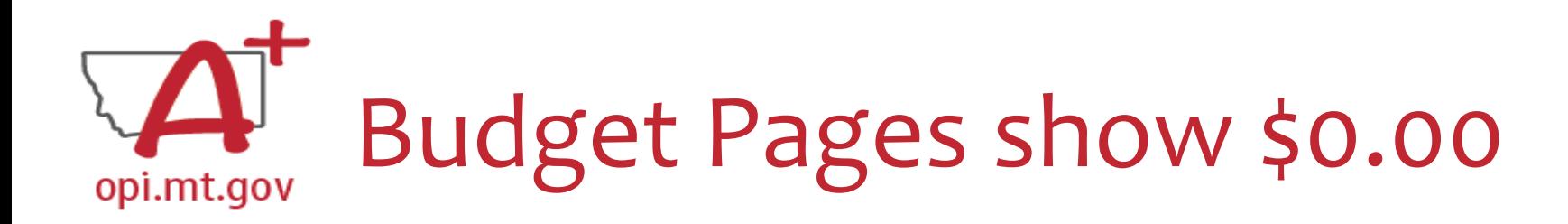

- When you initially fill out the E-Grants application, the Allocation tab and the Budget Pages will show \$0.00
- This is because different schools/organizations may apply for different "trimesters" of the grant (Fall 2022, Spring 2023, Summer 2023)
- OPI cannot allocate funds until we know which trimesters are being applied for.

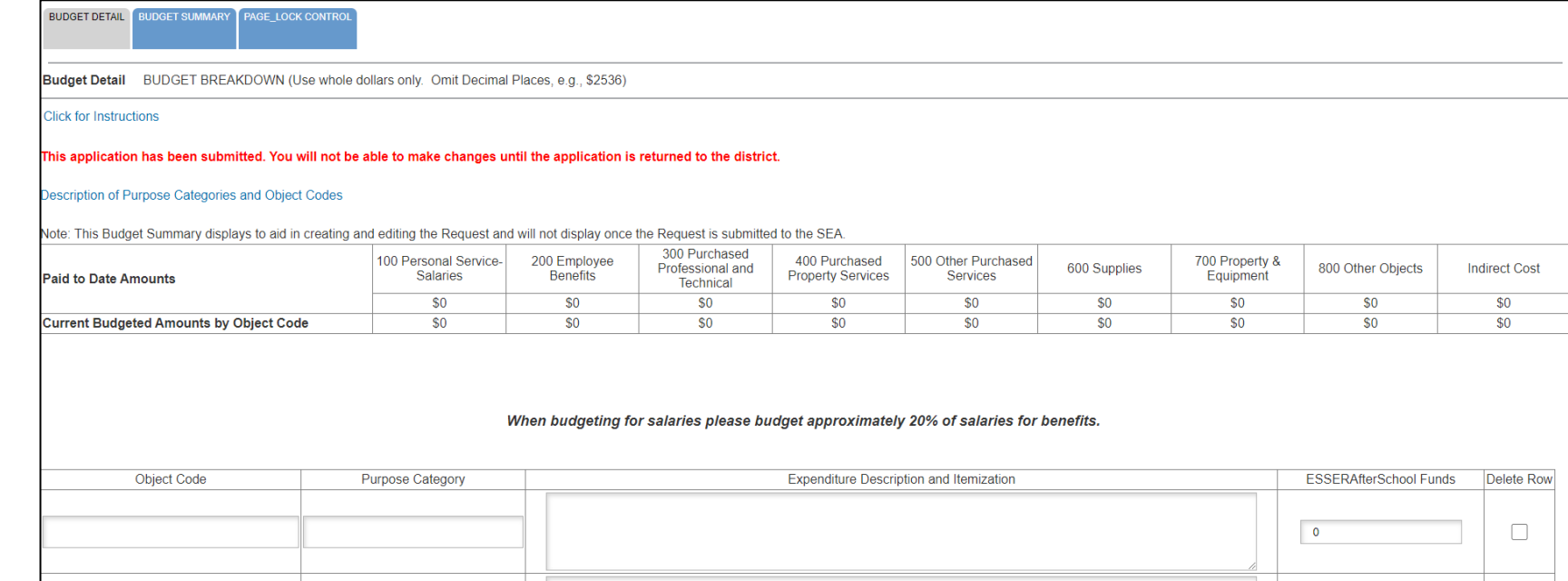

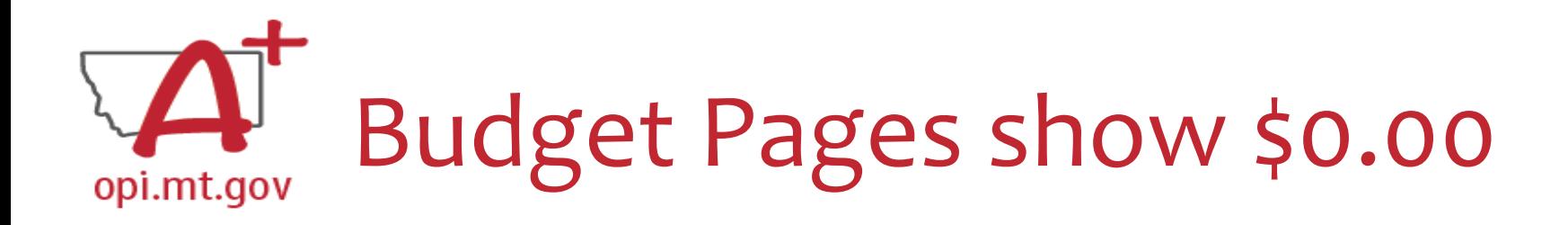

You must create your Budget within the **Scope Document** for the initial application.

- Use the same Object Codes / Purpose Categories / Use of Funds as in E-Grants
	- $\circ$  This will make it simple to copy-and-paste into E-Grants after you receive your allocation.
	- o Description of Object Codes: [https://egrants.opi.mt.gov/OPIGMSWeb/PageRefDocs/General//DescriptionofPurposeCategoriesandObjectCodes.pdf](https://egrants.opi.mt.gov/OPIGMSWeb/PageRefDocs/General/DescriptionofPurposeCategoriesandObjectCodes.pdf)
- If you are applying for multiple trimesters (Fall 22, Spring 23, Summer 23) you must specify which items correspond to which trimesters.
	- This will determine the allocation you receive within the separate Budget pages.

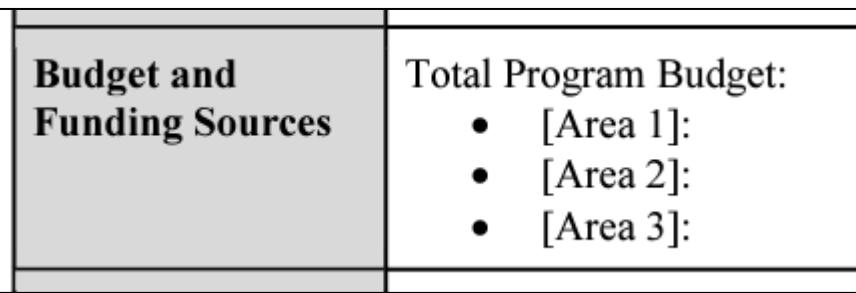

#### **Object Codes**

100 Personal Service Salaries - Salaries

200 Employee Benefits - Benefits

- 300 Purchased Professional and Technical Services Contracted services for administrative, professional, educational, technical, and cooperative services.
- 400 Purchased Property Services Utilities, building usage charges, repairs and maintenance services, rent, minor construction.
- 500 Other Purchased Services Student travel, employee travel, professional development, registrations, communications, printing.
- 600 Supplies Instructional supplies and materials, textbooks, library materials software, minor equipment

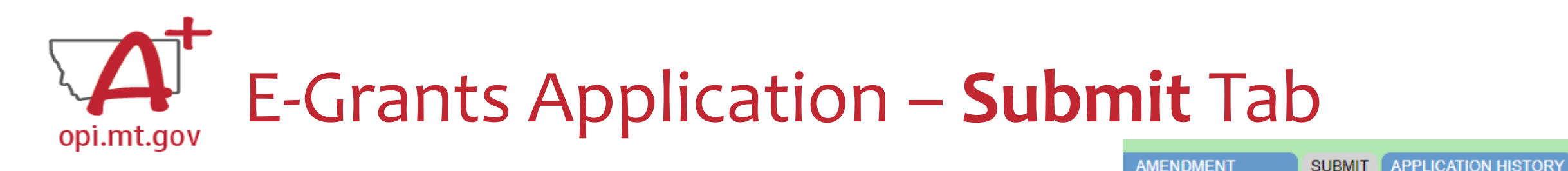

To submit the application:

- 1. Run the Consistency Check
	- a. If there are any Errors, they must be corrected before you can submit.
	- b. Run another Consistency Check after correcting errors.
- 2. Submit the application
	- a. If person submitting is a Clerk or Business Manager, the application will be sent to the Authorized Representative to review.
	- b. Authorized Representative will submit to OPI.

The Consistency Check must be successfully processed before the application can be submitted to the OPI. The Authorized Representative must review and approve Assurances before submitting the application to the OPI.

**CONSISTENCY CHECK** 

**DESCRIPTION** 

PAGE

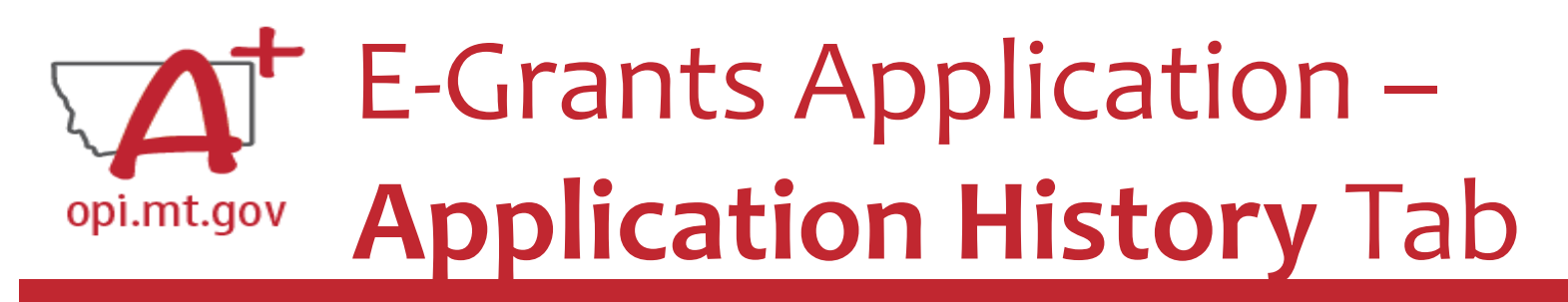

### When you initially fill out the ELO Grant application, there is no History to review, so you will get a message which says "This Application has not been submitted"

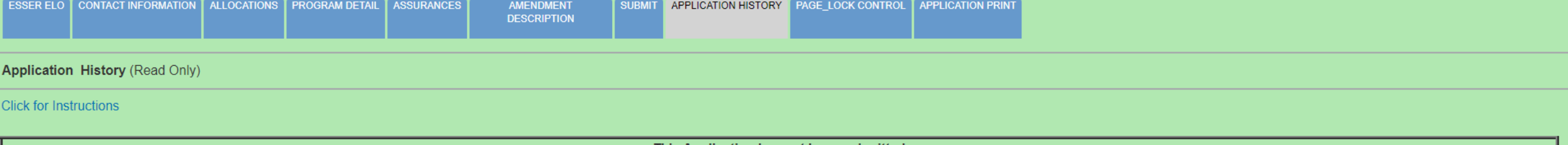

This Application has not been submitted

### After your application has been submitted, you will be able to see the History of every time the application status changed – after each Consistency check and review step.

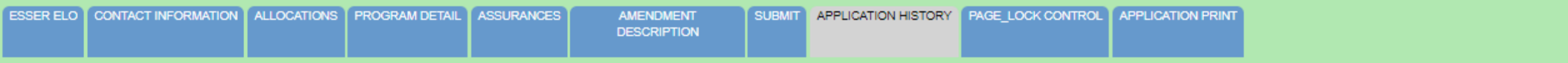

**Application History (Read Only)** 

Click for Instructions

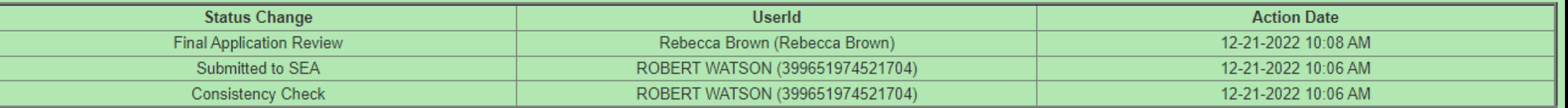

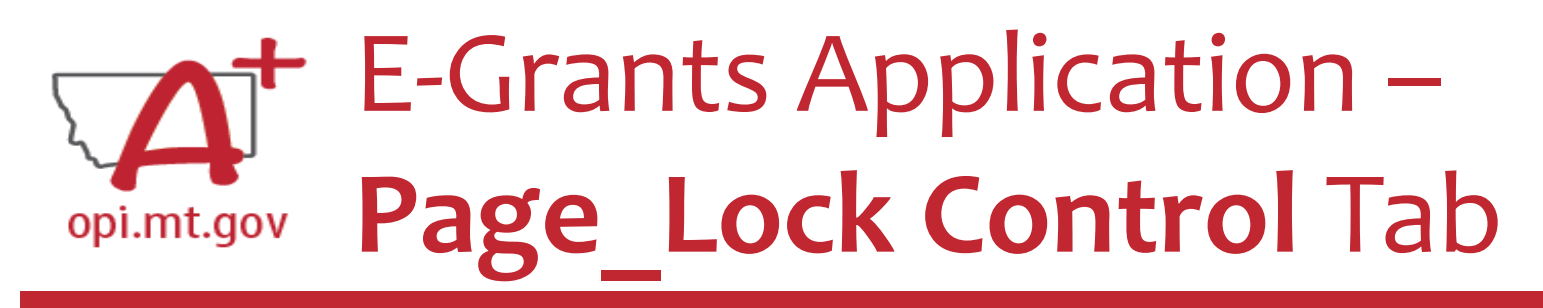

PAGE LOCK CONTROL **PPLICATION HISTORY APPLICATION PRIM** 

When initially completing the application, all pages will be unlocked.

After running a Consistency Check or submitting an application for OPI review, pages will be locked to prevent accidental changes.

- To unlock pages, select "Expand All" then choose "Select All".
- Scroll down and "SAVE PAGE"

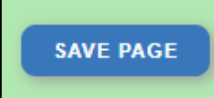

After saving, all pages will be unlocked, and you can make changes as needed.

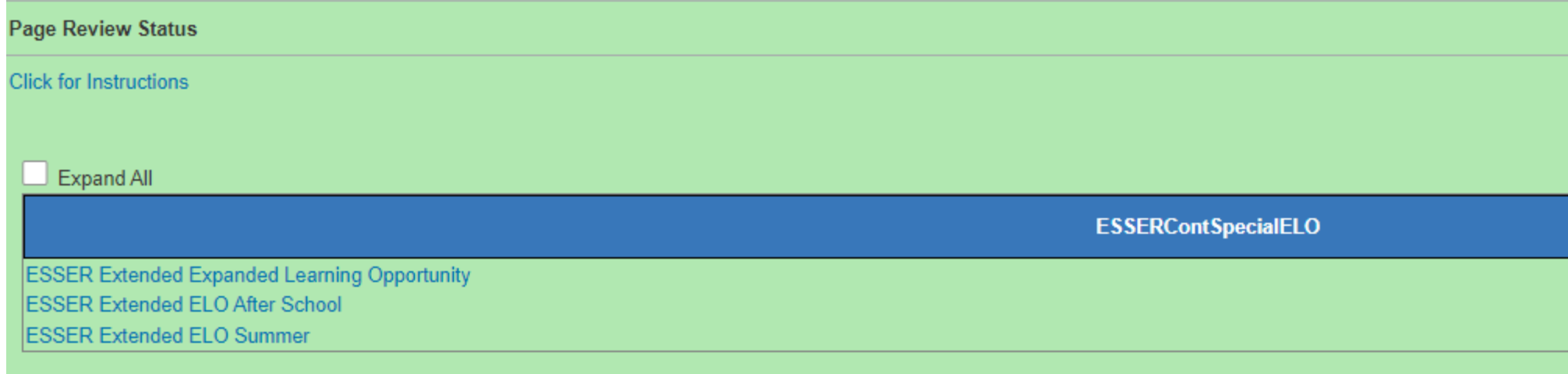

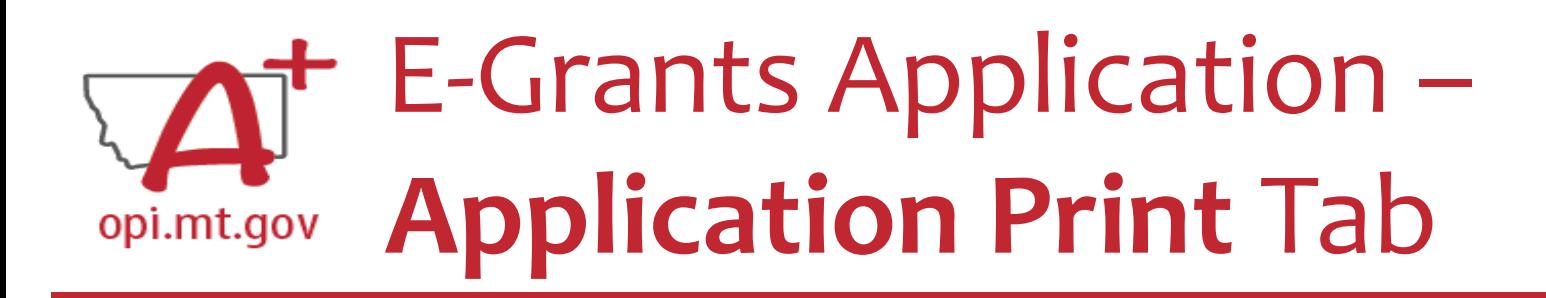

- Select which pages you want to print (check the box next to each page).
- Click "Request Print" button at bottom of the page.
- You will receive an email documenting your request.
- Print will be ready at the top of the hour.

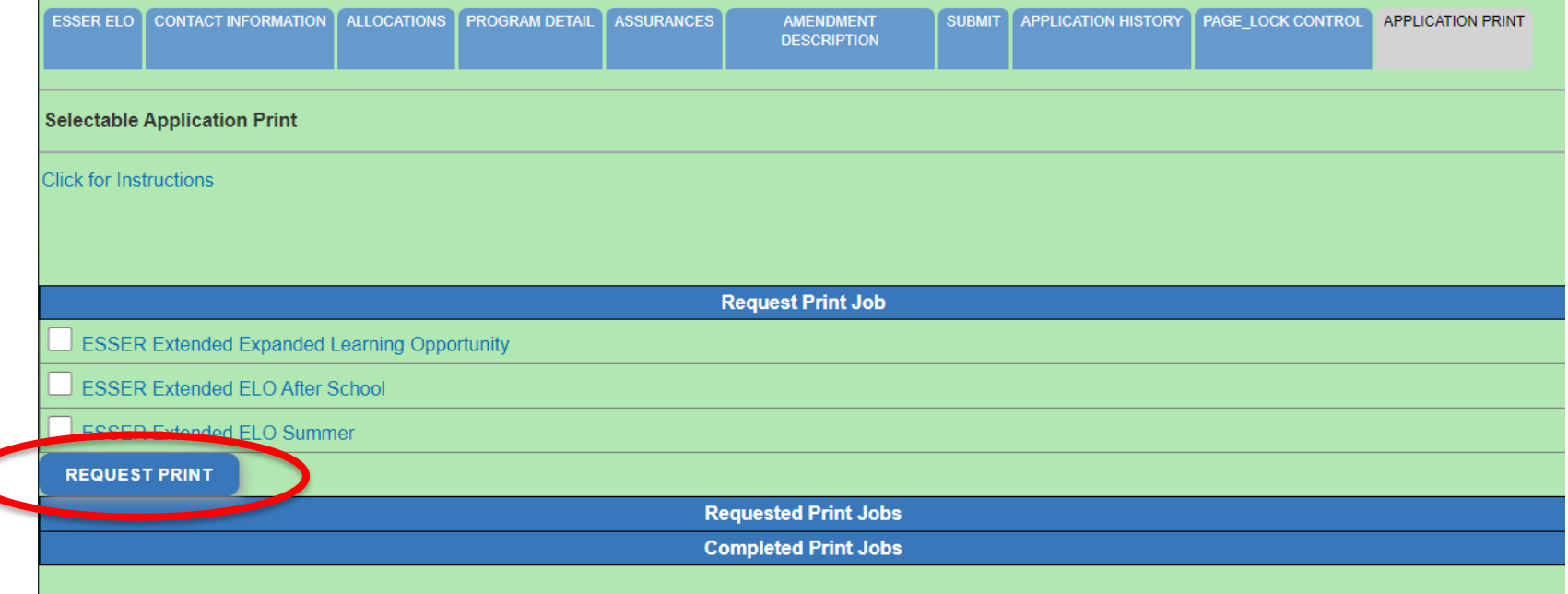

DoNotReply@mt.gov **E-Grants Print All Request Tue 10/4** Your request for a print-out of

**APPLICATION PRINT** 

AGE LOCK CONTROL

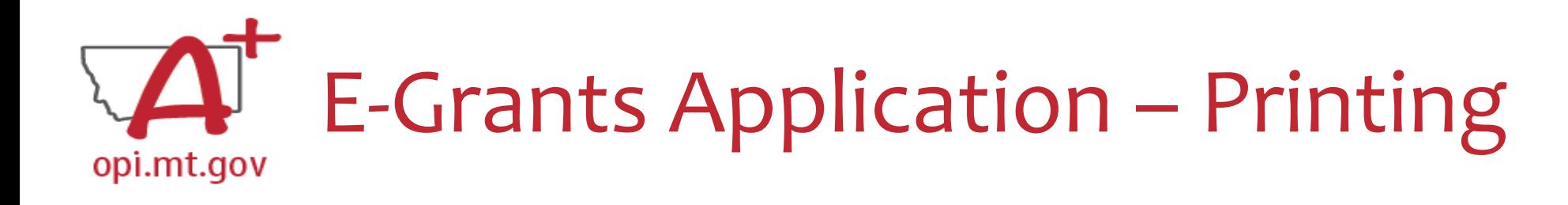

- To print a single page instead of the whole application: o Navigate to the page/tab you want to print o Click "Printer Friendly" in top-right corner
	- o Press Ctrl+P on your keyboard to print the page

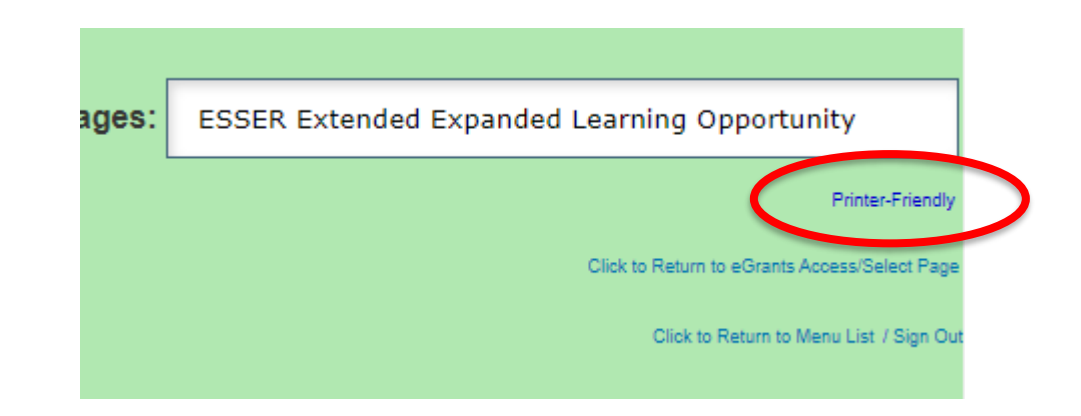

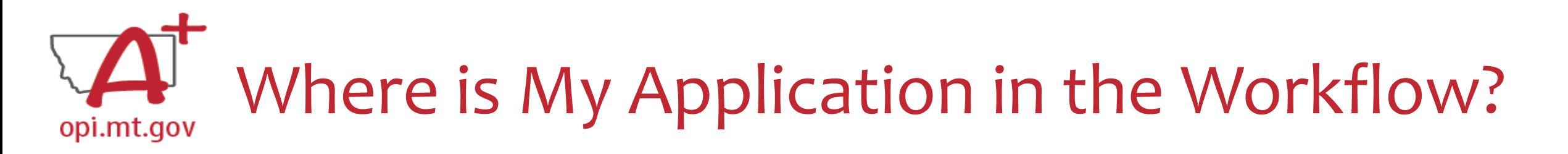

These are **Status** options you may see when in the **E-Grants Access Select** page:

- **Not Submitted** you haven't submitted it yet
- **Submitted for Local Review** Application has been submitted to AR
- **Submitted to OPI** OPI is reviewing
- **Final Approved** OPI has approved and returned
- **Returned for Changes** OPI has returned for you to edit and resubmit

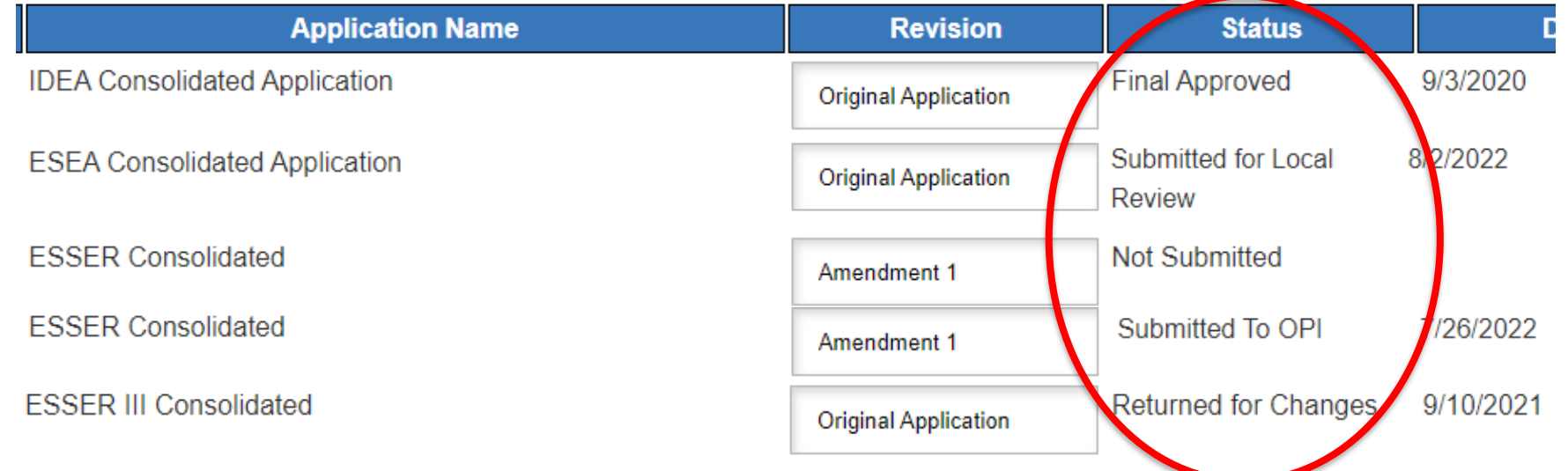

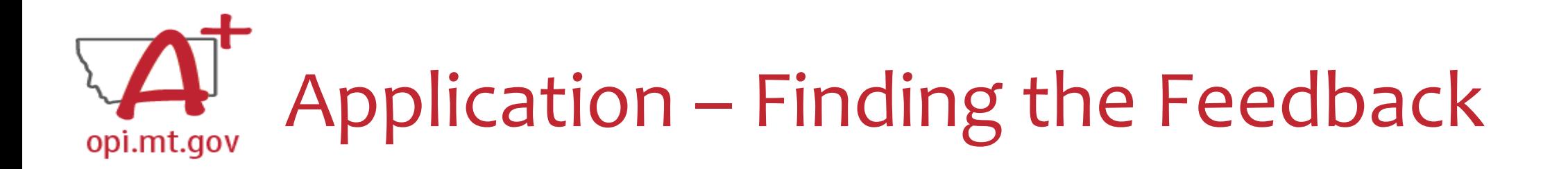

**How do you see the Feedback on your Application once it's returned?**

• From the "E-Grants Access Select" page, select "Review Summary" next to your desired grant.

**Select Fiscal Year:** 

2021

 $\blacktriangleright$  Created

#### **Formula Grant**

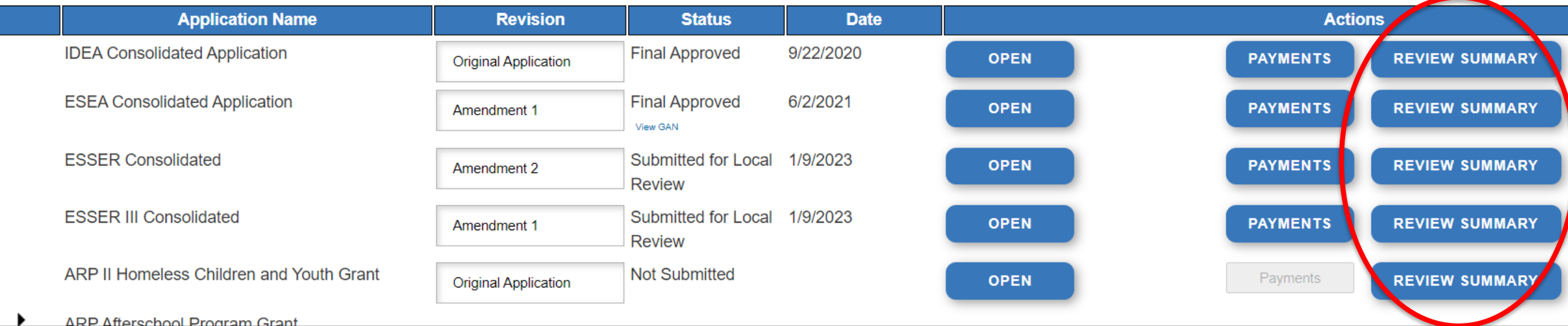

You can view "Turning Off Popup Blockers.pdf" [HERE](https://acrobat.adobe.com/link/track?uri=urn:aaid:scds:US:c7094050-554f-46e6-9e18-095f83b1b10c) or [HERE](https://acrobat.adobe.com/link/track?uri=urn:aaid:scds:US:837ea995-9641-4042-ae06-5e7e0e3899f2)

## Application – Finding the Feedback opi.mt.gov

**How do you see the Feedback on your Application once it's returned?**

- In the "Review Summary" page, select the circle next to the SEA Review
- Then select the blue "Review Checklist" button below
- E-Grants will open a **second tab** in your browser *this only works if your pop-up blocker is turned off*
- Within the "Review Checklist" page that opens, you will be able to see OPI comments in the text box

You can view "Turning Off Popup Blockers.pdf" [HERE](https://acrobat.adobe.com/link/track?uri=urn:aaid:scds:US:c7094050-554f-46e6-9e18-095f83b1b10c) or [HERE](https://acrobat.adobe.com/link/track?uri=urn:aaid:scds:US:837ea995-9641-4042-ae06-5e7e0e3899f2)

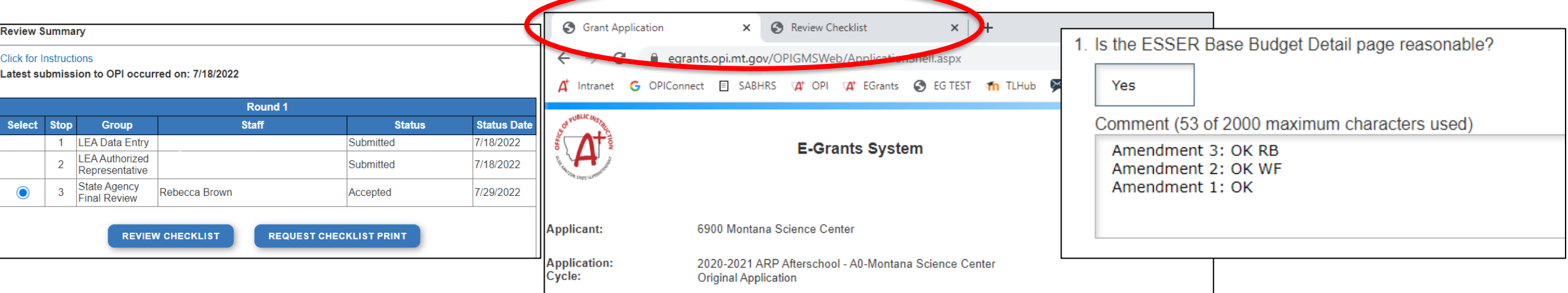

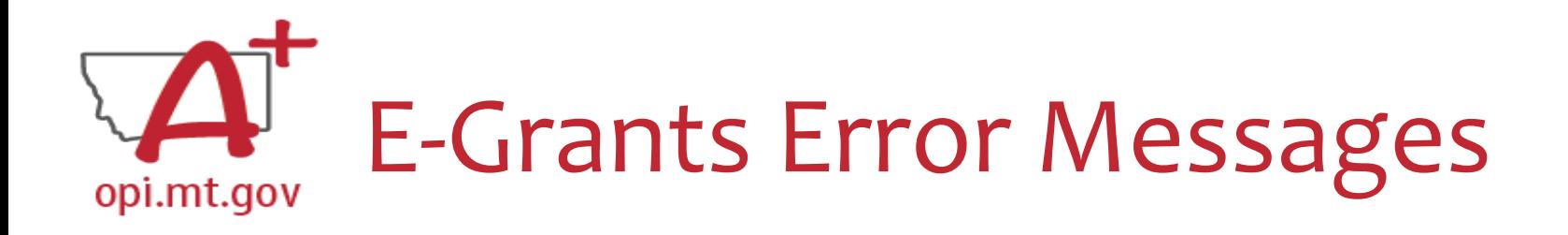

- If you get a red Error Message across the top of the screen, read it carefully.
- These messages will tell you exactly what needs to be fixed in order to progress forward.
- Before panicking (calling OPI for help) make sure that: o You are using **Chrome** or **Microsoft Edge** browser. o The **browsing history** has been cleared.

o **Popup blockers** are off.

You can view "Turning Off Popup Blockers.pdf" [HERE](https://acrobat.adobe.com/link/track?uri=urn:aaid:scds:US:c7094050-554f-46e6-9e18-095f83b1b10c) or [HERE](https://acrobat.adobe.com/link/track?uri=urn:aaid:scds:US:837ea995-9641-4042-ae06-5e7e0e3899f2)

OPI offered a more in-depth training in October, which you can view here: [https://youtu.be/Kc](https://youtu.be/KcaSy23PZsM) aSy23PZsM

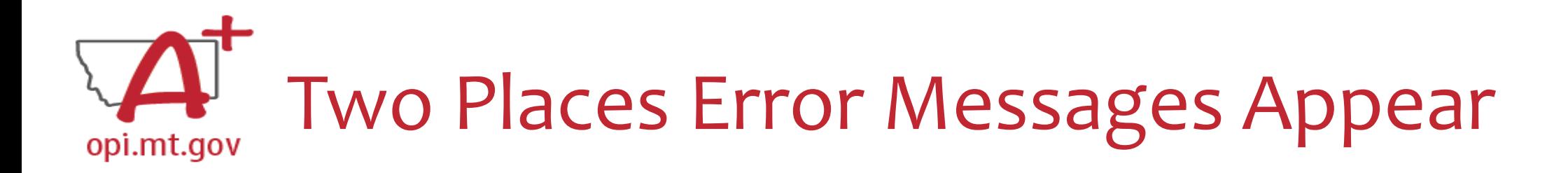

1. On individual tabs after trying to "Save Page"

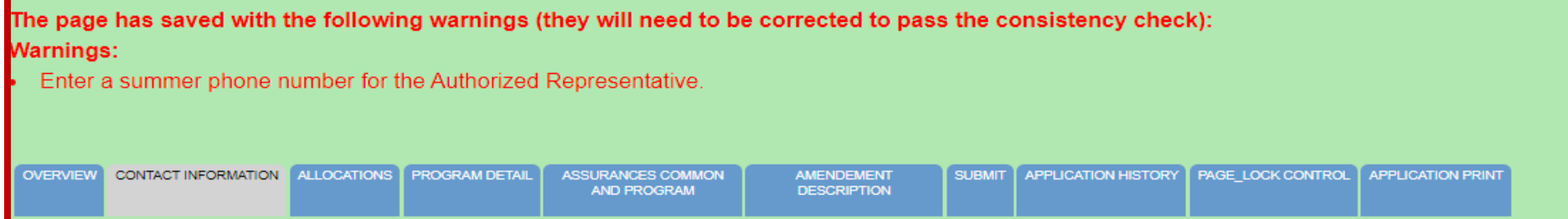

2. On the Submit tab after running a Consistency Check

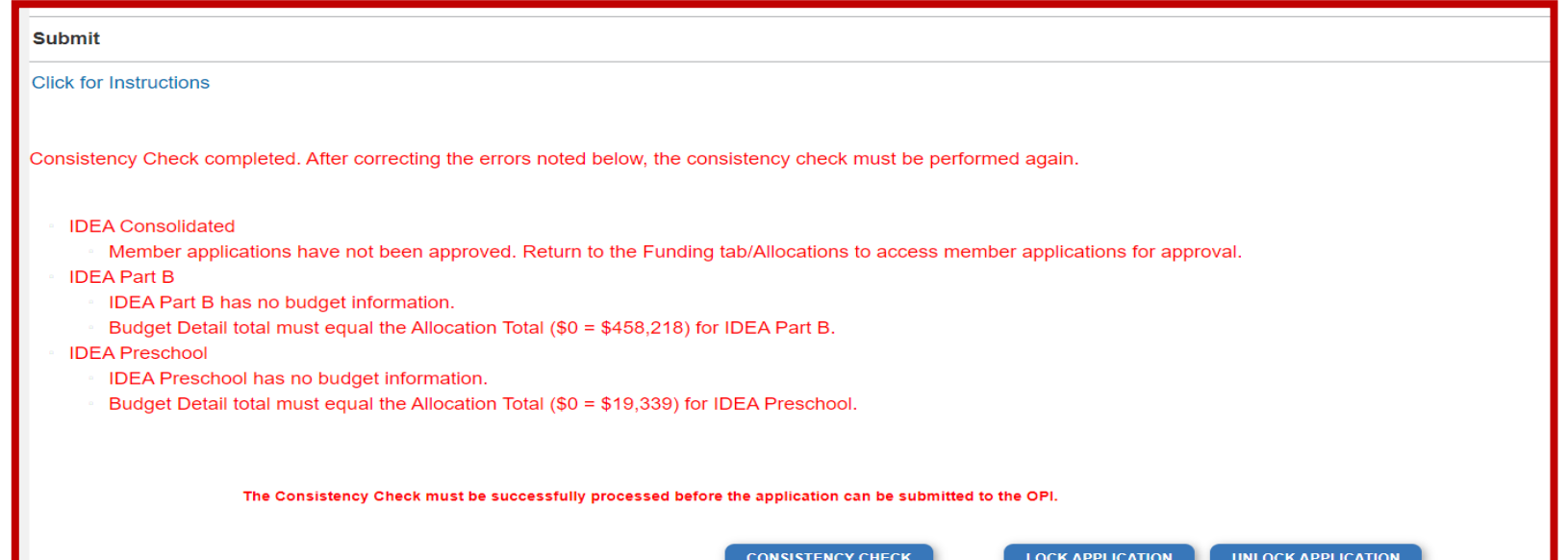

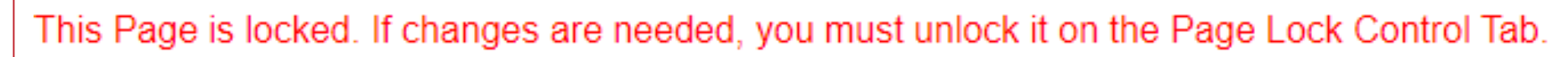

• Click on the "Page\_Lock Control" tab at the top of the screen

Page Is Locked

- Select "Expand All" to see every page in the grant
- Select "Select All" to unlock all pages

opi.mt.gov

• Select "Save" at bottom of the screen

- Another place that may be locked is the **Submit** Tab
- To unlock the Submit Tab click the "Unlock Application" button twice
- The Clerk or AR may have to do this

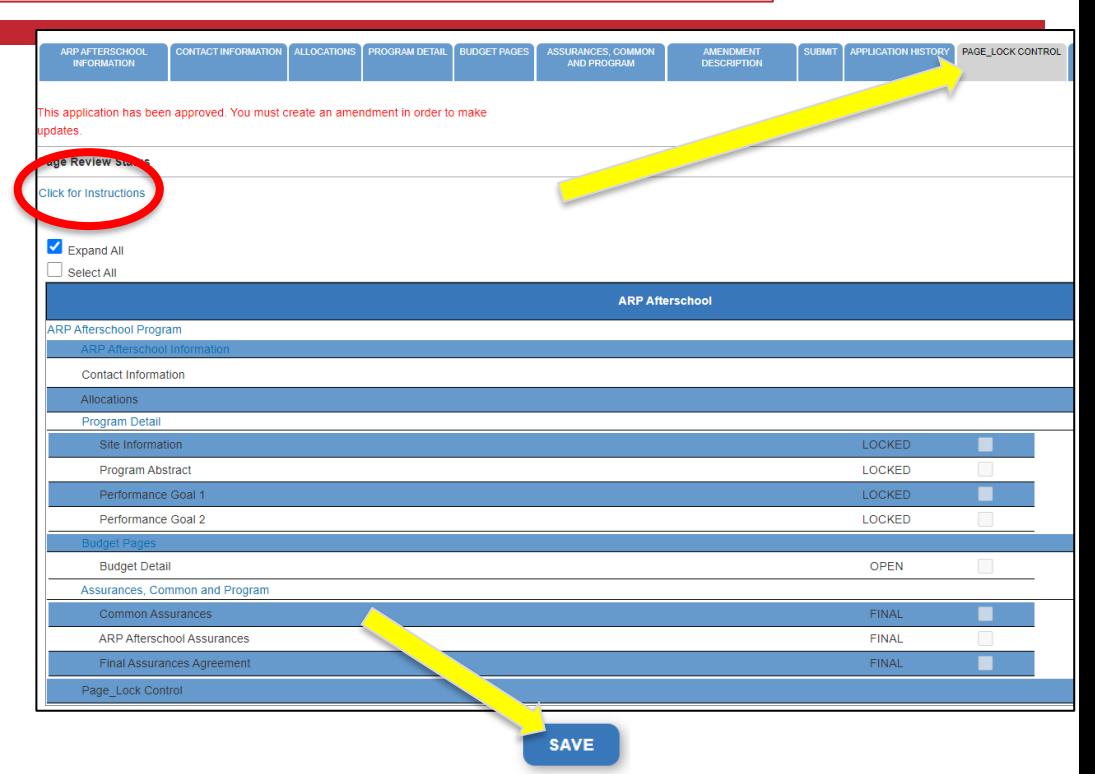

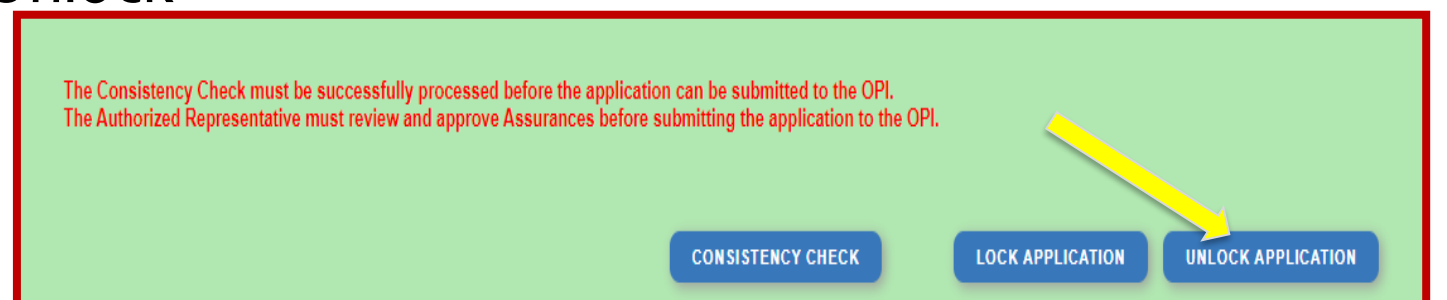

## Dissecting An Error Message opi.mt.gov

#### **ESSER Consolidated**

- Contact Information Enter a summer phone number for the Authorized Representative.
- Student Learning Student Learning question one is a required field.
- Student Learning Student Learning question two is a required field.
- Amendement Description A description of changes made in this amendment is required. **ESSER Base**

#### **Issues which must be fixed before submitting**

Property and Equipment - Amount Budgeted for Property and Equipment under Object Code 700 should equal the Total Cost of All Items.

**School District Supplemental** 

Passed consistency check.

**Not a problem – this page is good to submit**

After Being Awarded the Grant…opi.mt.gov

- Once your school/organization is awarded the ELO grant, you may begin submitting **Cash Requests** for reimbursement.
- OPI guidance on Cash Requests can be viewed here:<https://youtu.be/nHb7p7xC4Ds>
- Please submit Cash Requests on a **monthly basis** as they come in do not "batch" them all together as one big request.
- Make sure to submit Cash Requests in the correct **budget page** (Afterschool vs Summer) as they have different timelines.

## If absolutely necessary, you may **Amend** your grant application.

OPI guidance on Amendments can be viewed here: <https://youtu.be/ShOIw9eLo2Q>

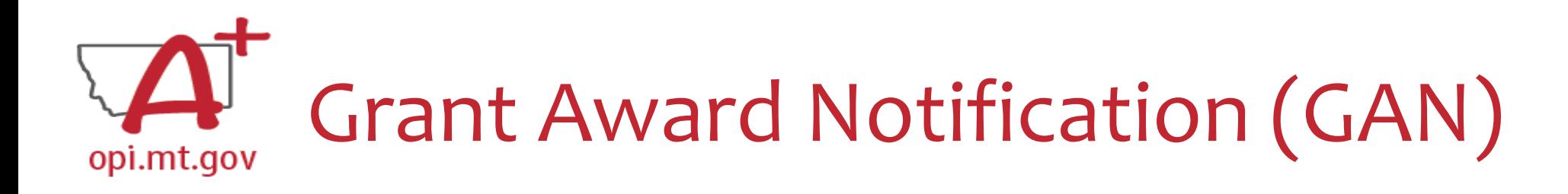

- In the E-Grants Access Select menu, navigate to the correct Fiscal Year (ELO grant is in fiscal year 2021)
- Next to each grant, under **Status**, you will see "View GAN"
- If the grant is under revision (an Amendment hasn't been approved yet), the GAN will not display because the grant isn't finalized.<br>Formula Grant

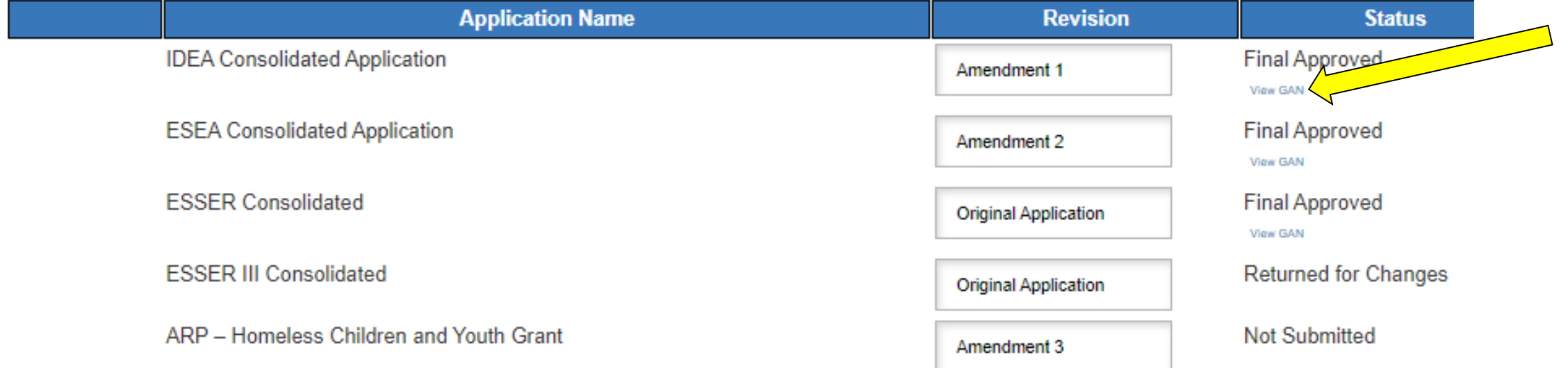

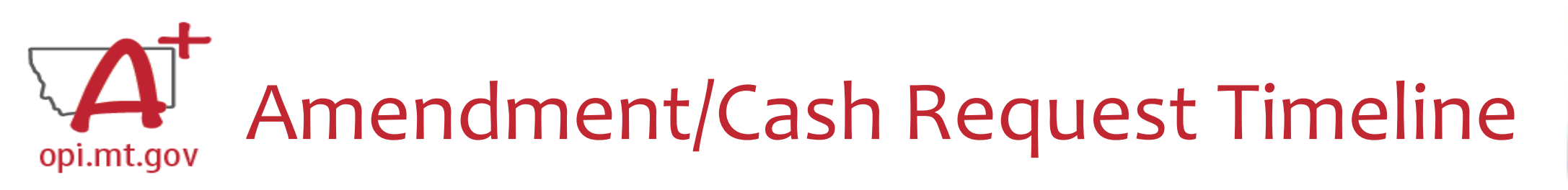

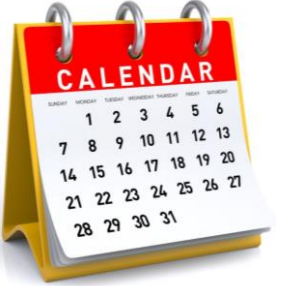

- **Hundreds** of amendments & cash requests are submitted monthly from 400+ Montana school districts and agencies. These take time to process!
	- o Using the **template** makes it much simpler to approve
	- o Points of confusion or needed clarification are likely to result in a "returned for changes"
		- See feedback on the Amendment/Cash Request **call us** if you need help/clarification
- Cash Requests must be submitted by the **25th of each month**, in order to be **paid by the 10th** of the next month.
- Amendments do not have a submission deadline BUT need to be submitted/approved before related Cash Requests can be approved.
- If you miss the 25<sup>th</sup> deadline, the Cash Request will be processed during the next month
	- $\circ$  Submit CR on Dec 15<sup>th</sup> fastest turn around Jan 10<sup>th</sup>
	- $\circ$  Submit CR on Dec 25<sup>th</sup> fastest turn around Jan 10<sup>th</sup>
	- o Submit CR on Dec 27<sup>th</sup> fastest turn around Feb 10<sup>th</sup>

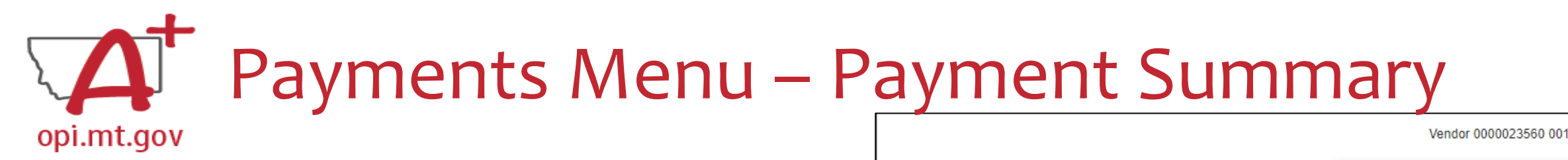

- From the main E-Grants Access Select page…
- Click "**Payments**" button next to desired grant to see the Payment Summary page

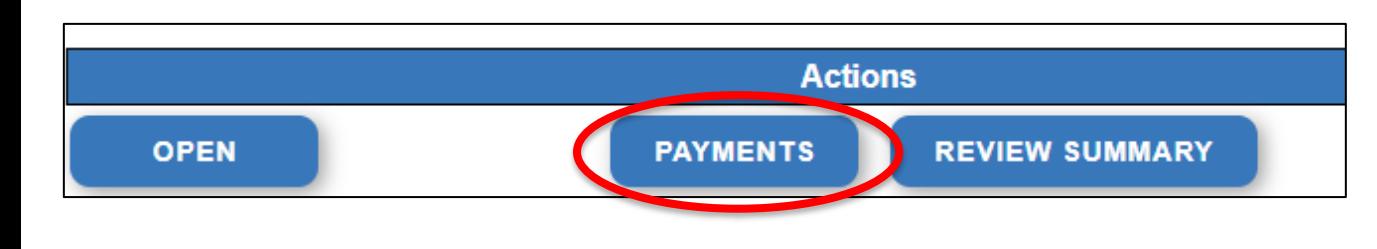

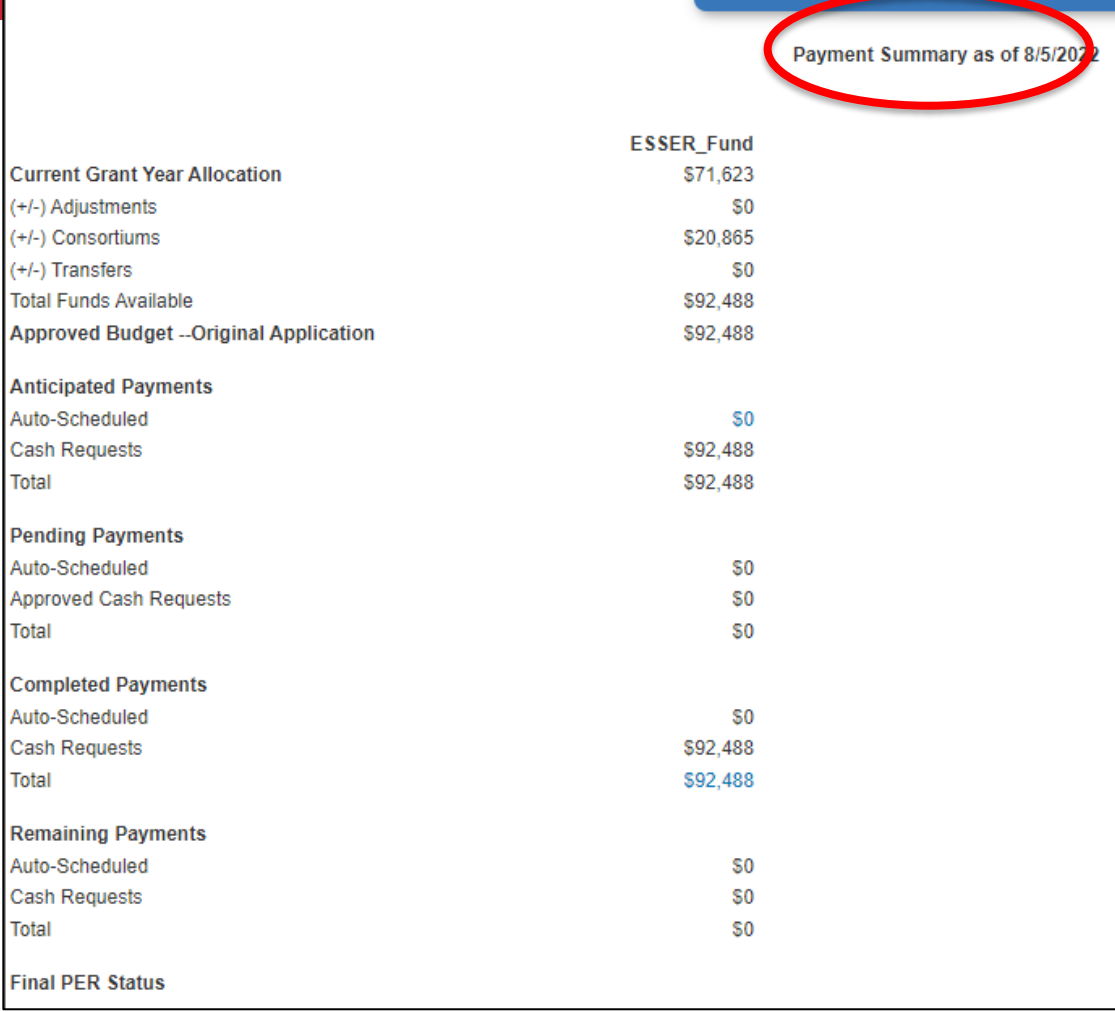

**IEW CASH REQUESTS/EXPENDITURE REPORTS** 

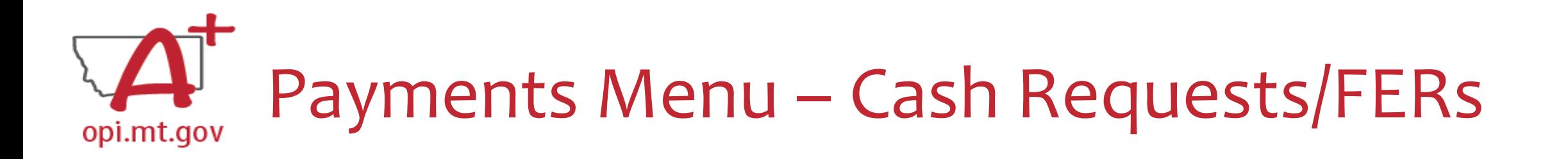

In the Payment Summary menu, click "**View Cash Requests / Expenditure Reports**" button to see all Cash Requests and/or Expenditure Reports for that grant.

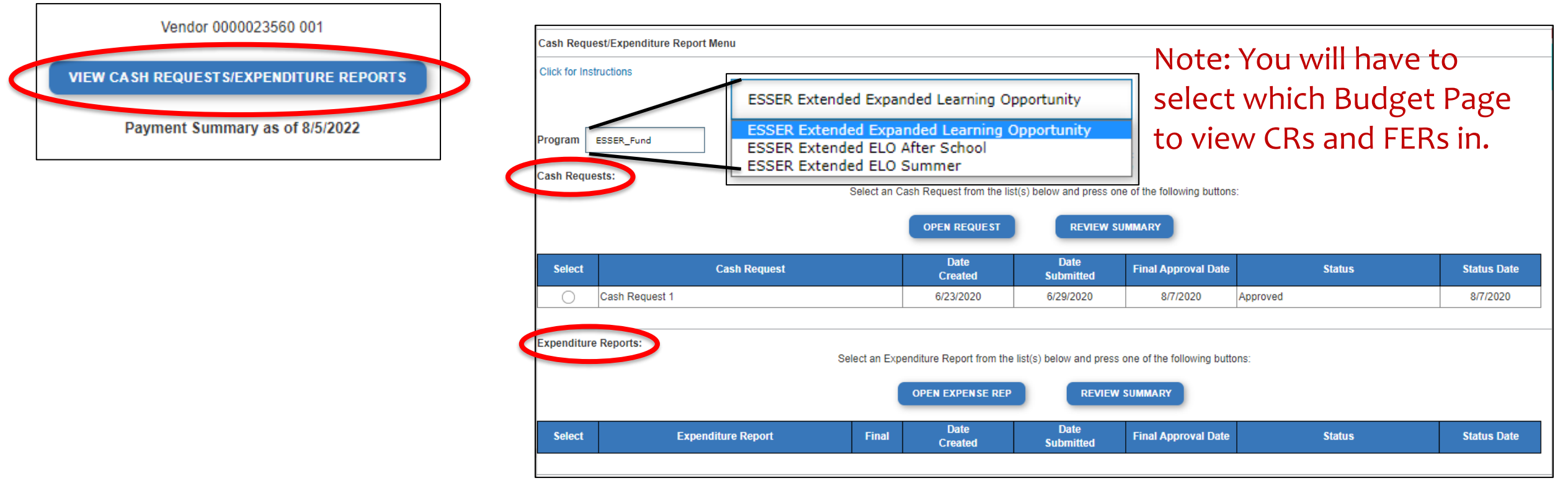

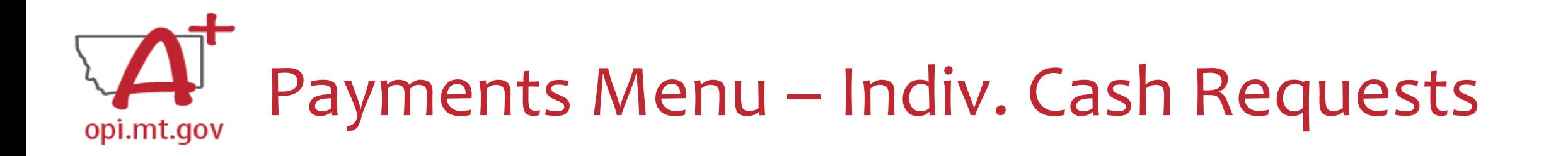

- Select the bubble next to the Cash Request you want to view…
- Click "Open Request" button to see individual expenses

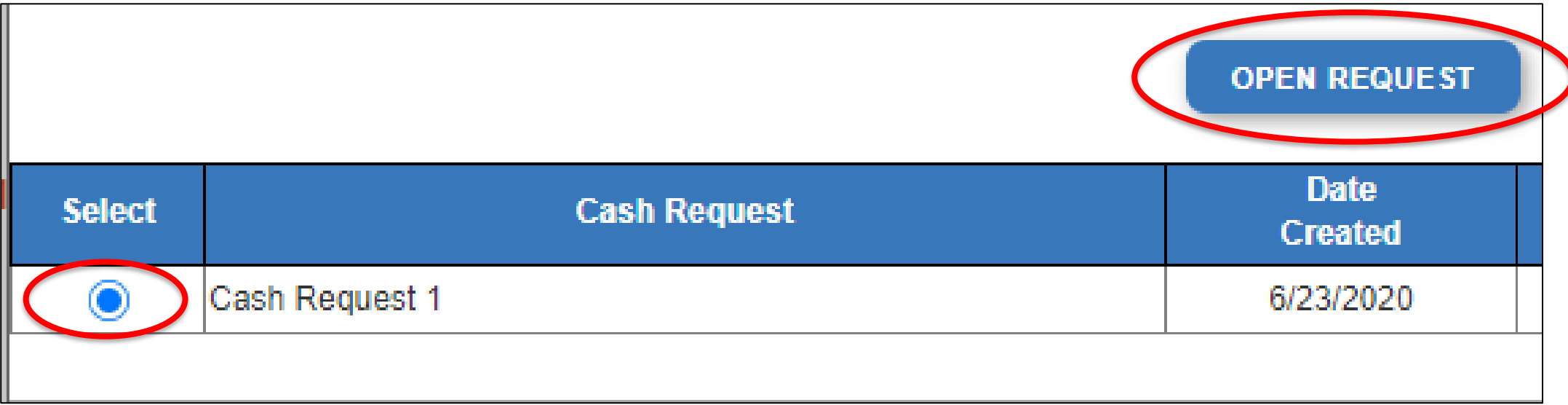

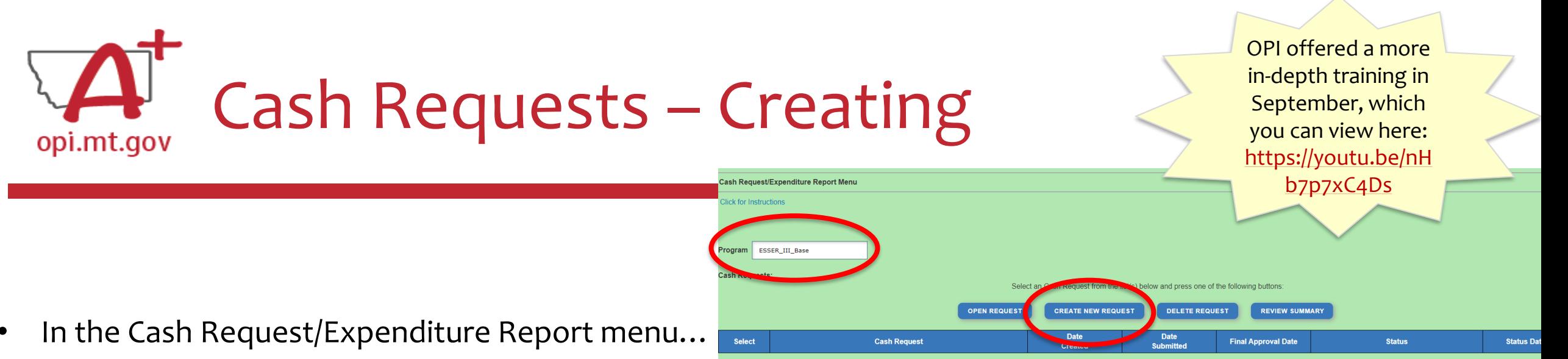

- ESSER II or III: Select desired Program (Budget Page) to request out of o ESSER I, ARP Summer, ARP Afterschool don't have pages to select from
- Click "Create New Request" button to start a new Cash Request

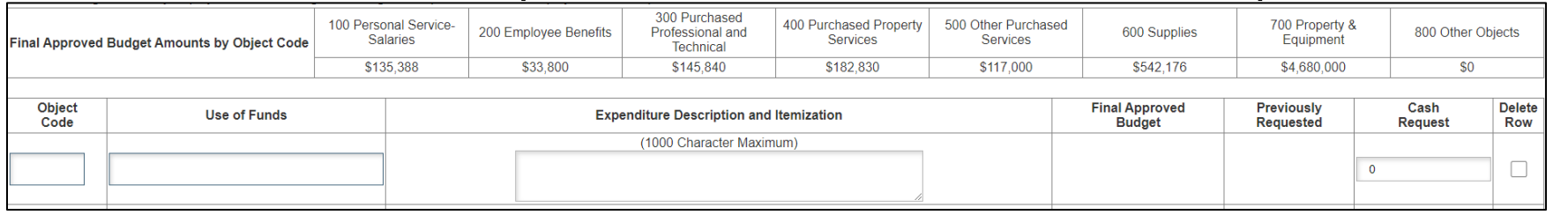

- Create line items for the expenditures you wish to purchase
- Enter "End Period Expense" date Find Period Expense (MM/DD/YYYY)
- Select "Calculate Totals" at bottom
- Upload receipt/paystubs werear now
- Select "Save Page"

SAVE PAGE

Cash Request Language in the "Expenditure Description and Itemization" **must match Descriptions in the Grant** (use template!)

- Both Budget and Amendments
- **Audit Trail** an auditor needs to be able to see direct connections from Budget  $\rightarrow$ Amendment  $\rightarrow$  Cash Request

Please upload

### Amendment Description – E-Grants Amendment Template opi.mt.gov

- ✓ From [category] / [\$\$amount]
- ✓ To [category] / [\$\$amount]
- $\checkmark$  For the purpose of/to purchase  $\begin{bmatrix} x x \end{bmatrix}$
- ✓ In response to [xx related to covid]
- $\checkmark$  To prevent [xx related to covid]
- $\checkmark$  To prepare for [xx related to covid]
- ✓ Specifically, how does it relate to **student gains**?

OPI offered a more in-depth training in September, which you can view here: [https://youtu.be/Sh](https://youtu.be/ShOIw9eLo2Q) OIw9eLo2Q

Cash Requests will need to use the same language as your Budget / Amendments, so make sure you are consistent!

You only get 500 characters, so you must keep your description short and succinct.

If your amendment involves an item/project over \$5k and the [OPI preapproval process](https://youtu.be/AAO9k_bbpWk), you must also include this language: Project Title (Board approval mmm/yy, OPI approved mmm/yy).

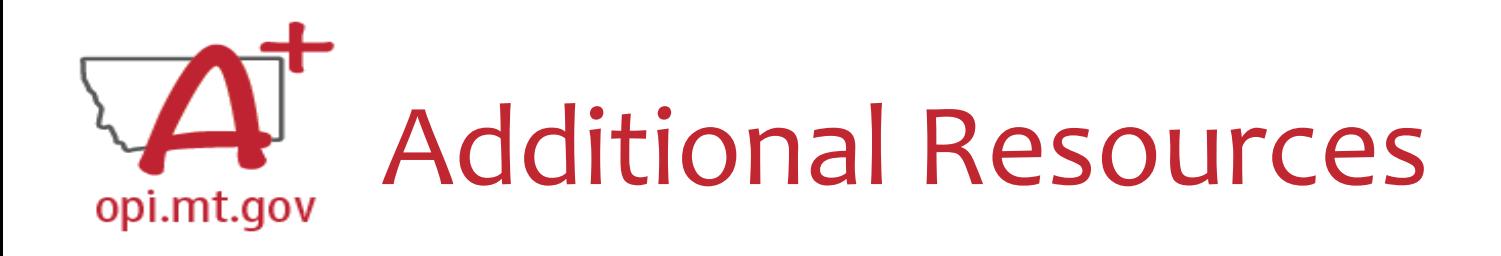

- [Free Programming Ideas](https://docs.google.com/document/d/18zgU9u6ABcHb3M1YDAvs5s3evKTLA6brichDphJmouk/edit?usp=sharing)
	- [Summer Learning](https://opi.mt.gov/Families-Students/Student-Resources/Summer-Learning-Opportunities) **Opportunities**
- [Online Training Resources](https://drive.google.com/drive/folders/1XnigxyjemoYqeTjZM7KQdhOJy8v5AZuv?usp=sharing)
- **[Parenting Montana](https://parentingmontana.org/)**
- **Programming**
- [F1 IN SCHOOLS](http://www.f1inschools.com/)
- [Acceleration in Instruction](https://opi.mt.gov/LinkClick.aspx?fileticket=TQvxSKtfLrI%3d&portalid=182)
- [Montana 4-H](http://www.montana4h.org/projects/)
- [National Afterschool Alliance](http://www.afterschoolalliance.org/)
	- [Montana Afterschool Alliance](http://www.mtafterschoolalliance.org/quality)
- [Youth Service America \(YSA\)](http://ysa.org/)
- [Afterschool Program Resources](https://opi.mt.gov/Leadership/Academic-Success/After-School-Programs#10699812176-resources)
- [Summer Learning](https://opi.mt.gov/Families-Students/Student-Resources/Summer-Learning-Opportunities#10105611423-online-virtual-free-summer-camps): 4-H and ...

# Resources at OPI.MT.GOV

#### ELO Webpage:

[https://opi.mt.gov/COVID-19-Information/ESSER/ESSER-](https://opi.mt.gov/COVID-19-Information/ESSER/ESSER-ARP-Summer-Enrichment-Grant-Info)ARP-Summer-Enrichment-Grant-Info

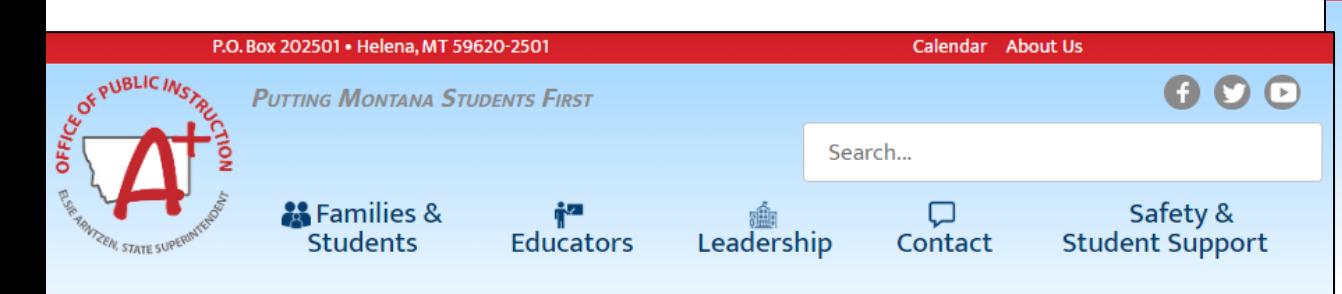

**Montana Office of Public Instruction** 

opi.mt.gov

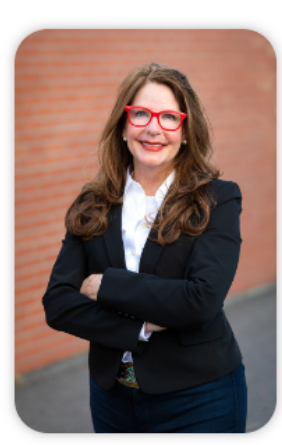

#### Welcome to the Office of Public Instruction

Superintendent Elsie Arntzen is proud to serve our Montana families, students, and teachers. Families are the foundation of learning as our parents are our first teachers. Our students are our most precious resource and the future of this great state. As a teacher of 23 years, the Superintendent knows the importance of quality educators in the classroom and is working to ensure Montana teachers have the flexibility needed to put our Montana students first.

The Montana Office of Public Instruction (OPI) is charged with the responsibility of providing technical assistance in:

- School Finance
- School Law
- Teacher Certification and Licensing
- School Accreditation
- Teaching and Learning Standards

> ESSER **FANS** > Broadband

**OFFICE OF THE SUPERINTENDENT**  The OPI staff administer a number of federally funded programs and provide a variety of information services, including the information systems necessary to assess student achievement and the quality of Montana's elementary and secondary school systems.

#### E-Grants Login Page: <https://egrants.opi.mt.gov/opigmsweb/logon.aspx>

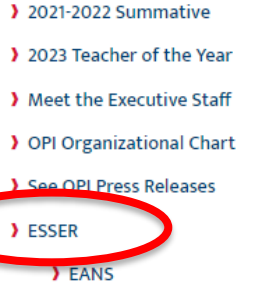

> Assessment Scores

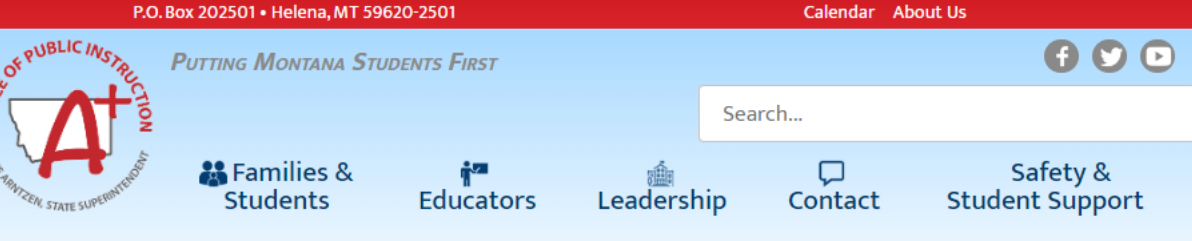

**Extended/Expanded Learning Opportunity (ELO)** 

**General Grant Information: Extended/Expanded Learning Opportunity (ELO)** 

As Montana students and families work to recover from the adverse impacts of the COVID-19 pandemic, this grant seeks to support and empower young learners across the state through a coordinated, comprehensive, and consistent community approach. The pandemic has exposed and exacerbated the personal and academic challenges many Montana students face. Helping them overcome those challenges requires not only the efforts of Montana educators within the confines of a school day but also the efforts of student-focused extended and expanded nontraditional education framework. This grant is an opportunity to address students' personal and academic needs, ensure parents and guardians are able to rejoin the workforce, and ultimately continue to strengthen Montana communities. The grant seeks to provide Montana students and families with a:

- 1. comprehensive, out-of-school time experience that builds upon a student's formal school day instruction to provide additional academic and whole-child wellness support as a result of the COVID-19 pandemic.
- 2. safe and healthy environment to be during extended and expanded learning time frames that employ practices to prevent COVID exposure to students.:
- 3. deeper connection to their community allowing them to understand the full breadth of supports and opportunities available to them.

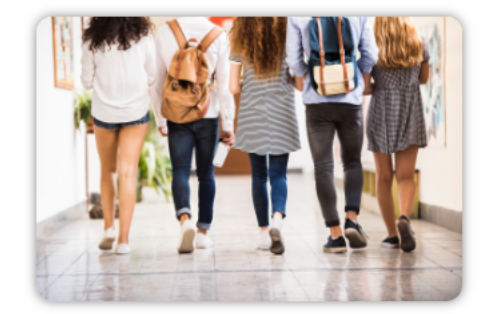

Grant Eligibility & Requirements

Grant Reporting Requirements

FAQ and Guidance

# **Feel free to ask questions! Q & A**

## **ESSER/ELO Program Questions**

Rebecca Brown at [rebecca.brown@mt.gov](mailto:rebecca.brown@mt.gov) or 406-444-0783 Wendi Fawns at [wendi.fawns@mt.gov](mailto:wendi.fawns@mt.gov) or 406-437-8595

**Cash Request Questions**

Steven Morgan at [steven.morgan@mt.gov](mailto:steven.morgan@mt.gov) or 406-594-9728

**E-Grants Designer – Technical Support Questions** Mindi Askelson at [mindi.askelson@mt.gov](mailto:mindi.askelson@mt.gov) or 406-444-0768

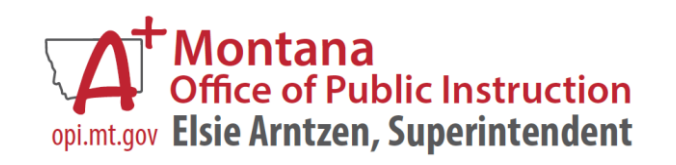

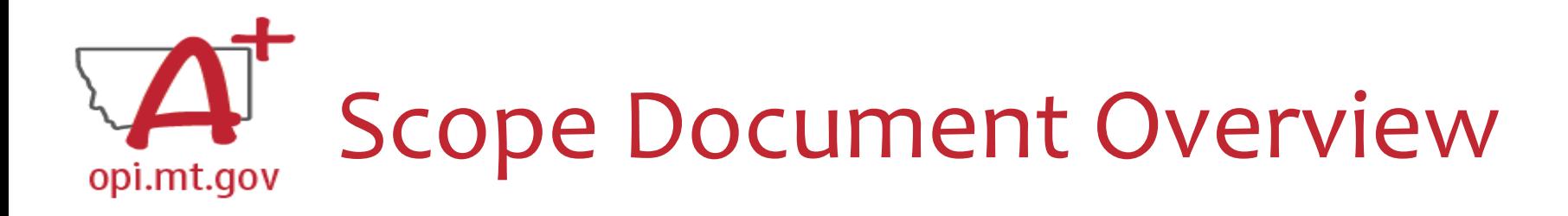

• See Slides below for step by step instructions

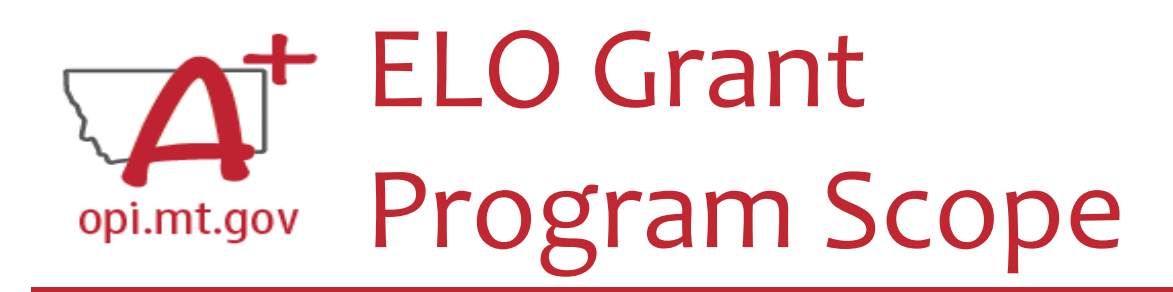

- The **Program Scope** document is a required component of the ELO grant application.
- Step-by-step instructions at end of this slide deck.
- Download and complete the Scope *before* **filling out your E-Grants** application.
- Answers may be copy/pasted into E-Grants.
- Scope document PDF is here: [https://egrants.opi.mt.gov/OPIGMSWEB/PageRefDocs/ESSER%20EELO/ff](https://egrants.opi.mt.gov/OPIGMSWEB/PageRefDocs/ESSER%20EELO/ff%20Project%20Scope%20EELO%20grant%20template%20Nov22.pdf) %20Project%20Scope%20EELO%20grant%20template%20Nov22.pdf
- Editable word document is available by request – email [rebecca.brown@mt.gov](mailto:rebecca.brown@mt.gov)

File uploaded must be named: OrganizationName-ProgramName-ESSER ARP EELO Scope 2022.pdf

File MUST be uploaded as a PDF (not Word, Google Docs, Image, etc)

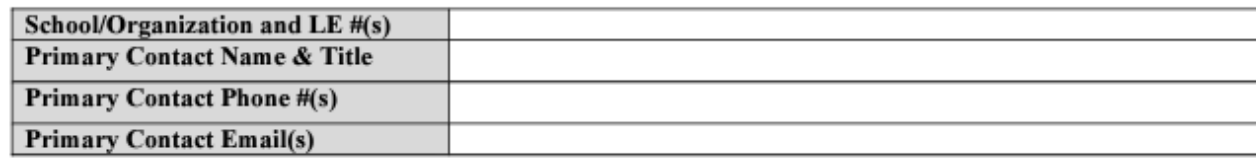

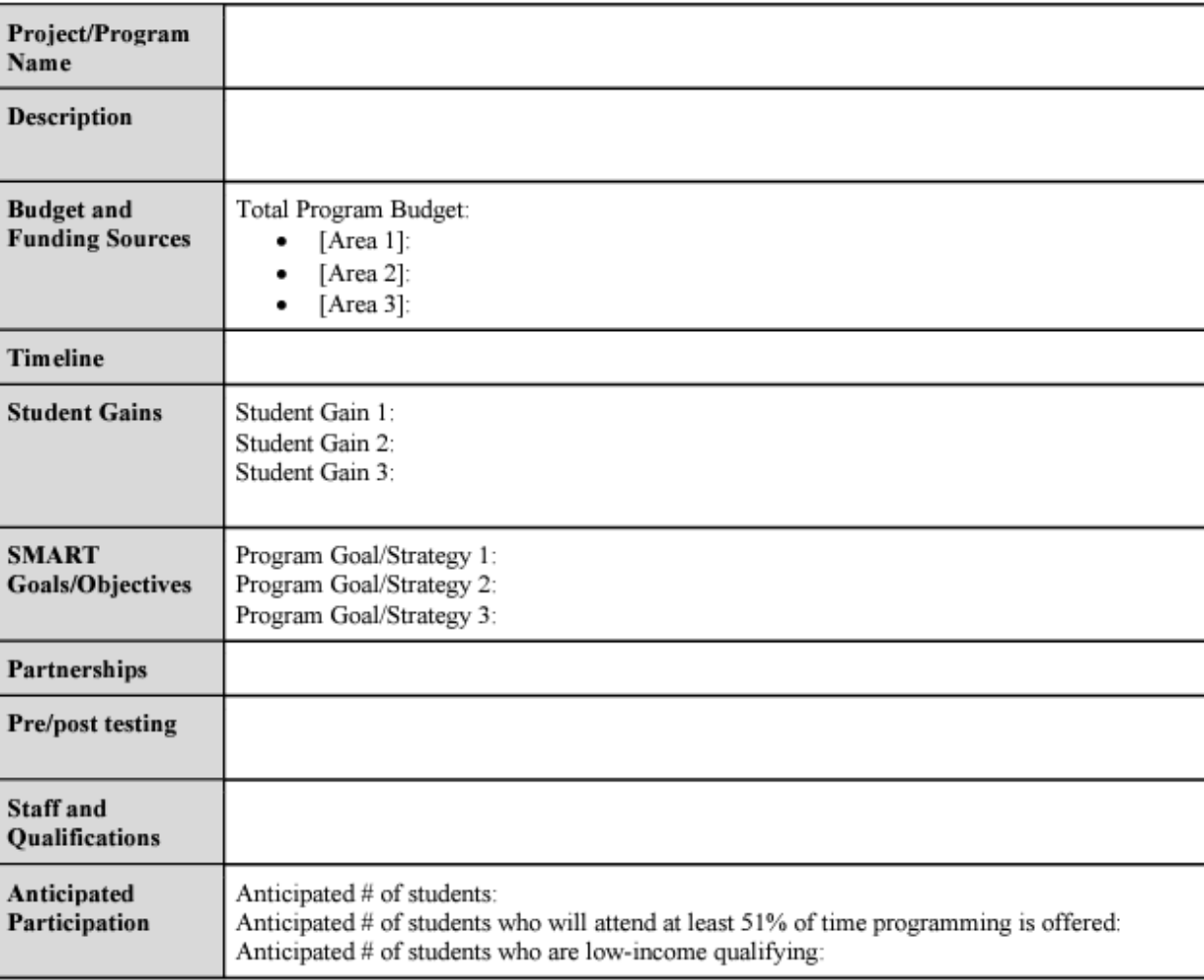

After completing the table above, you may include additional information at the end of this document. Must be included in the same single file. For example, you could include the actual pre/posttests you want to use, or staff qualification lists, or links to evidence-based curriculum you are using.

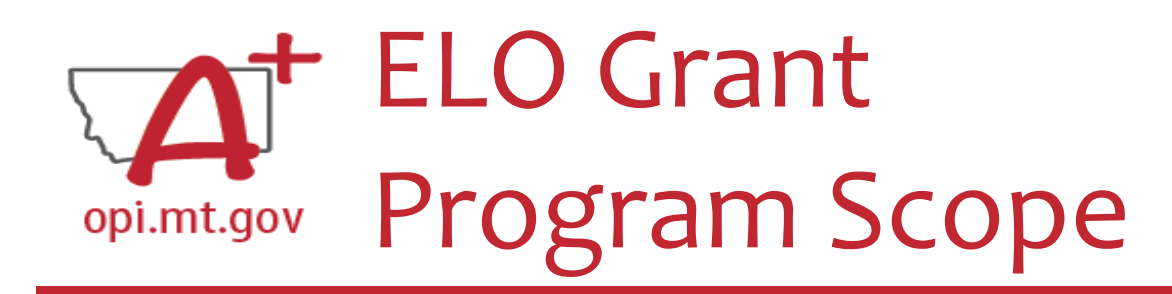

### The **Program Scope** document has instructions to help you fill it out!

Scroll down to the second page to find the instructions.

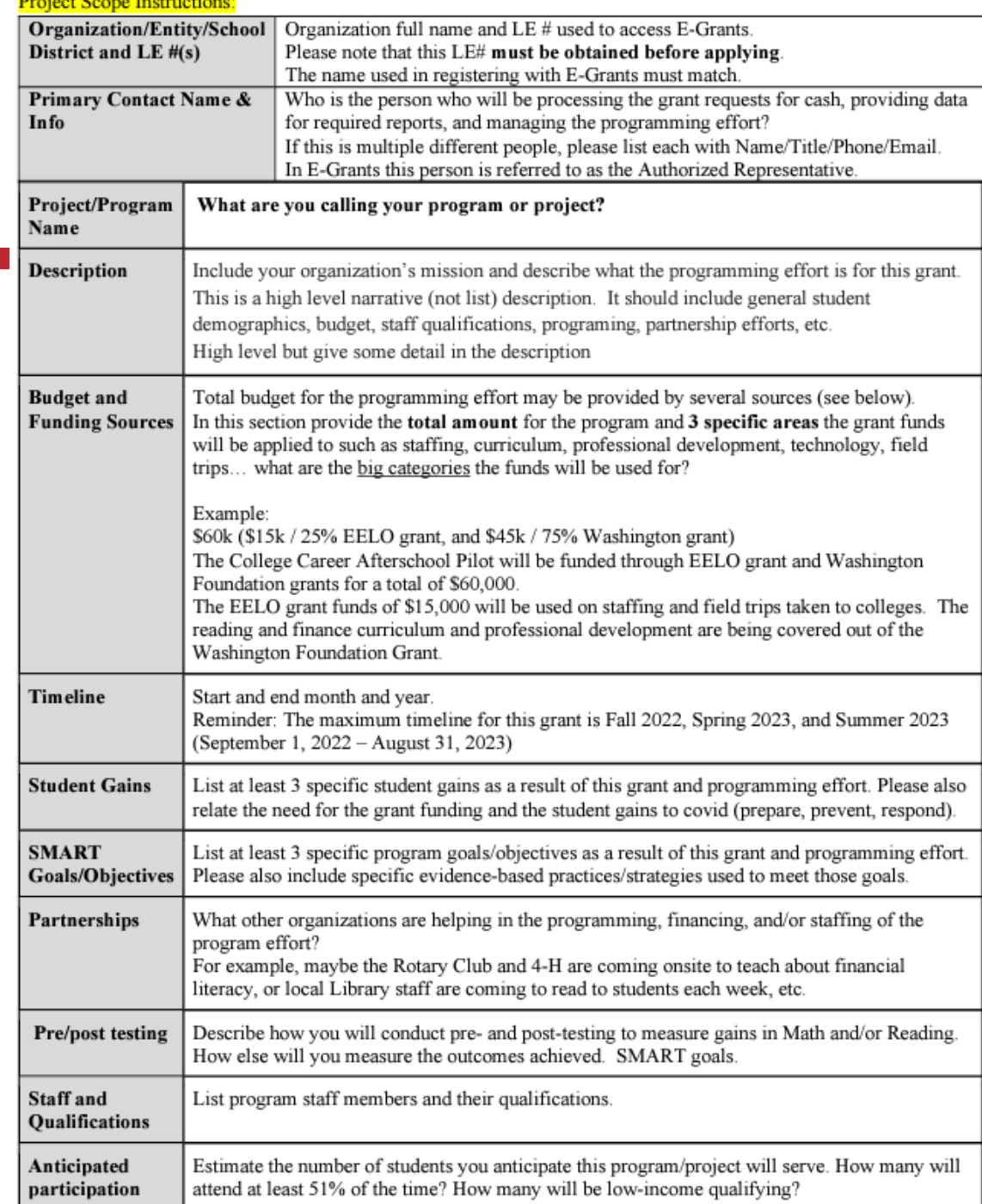

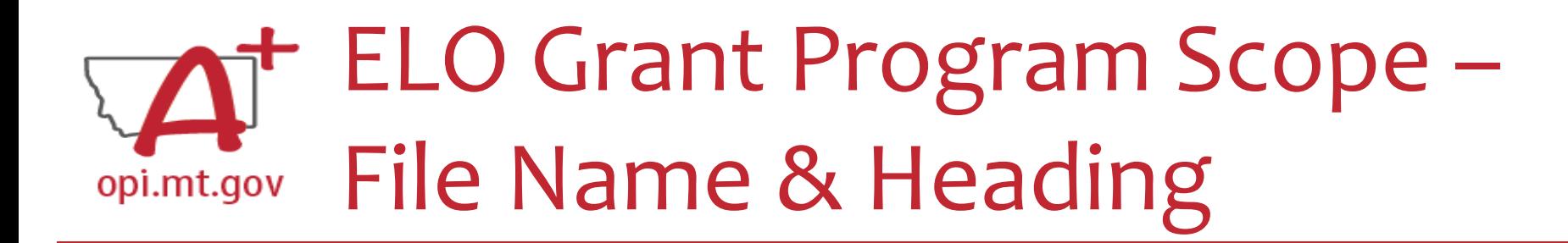

At the top of the Program Scope, notice the NAME of the file.

• Rename your file to match this naming convention.

In the first table, please fill in the most up-to-date contact information for your organization.

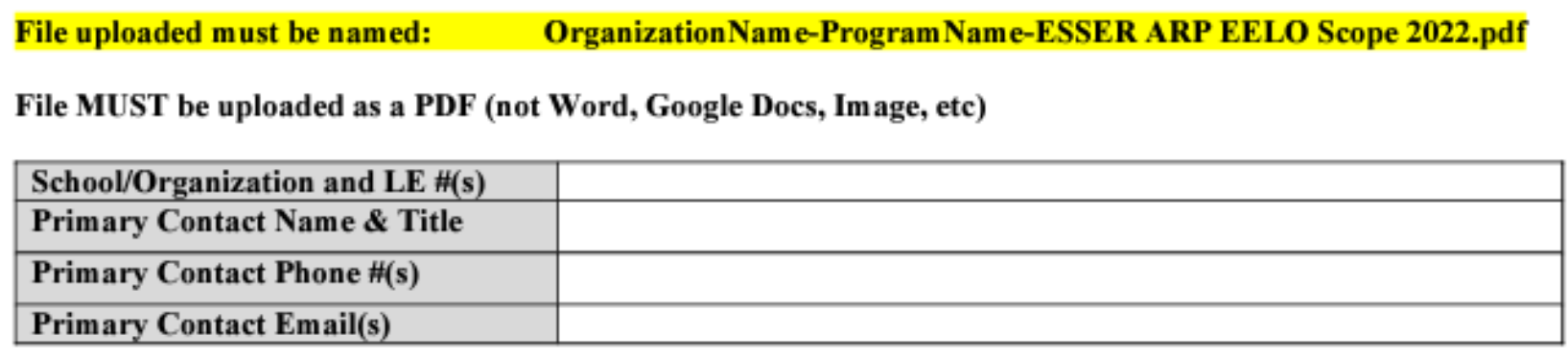

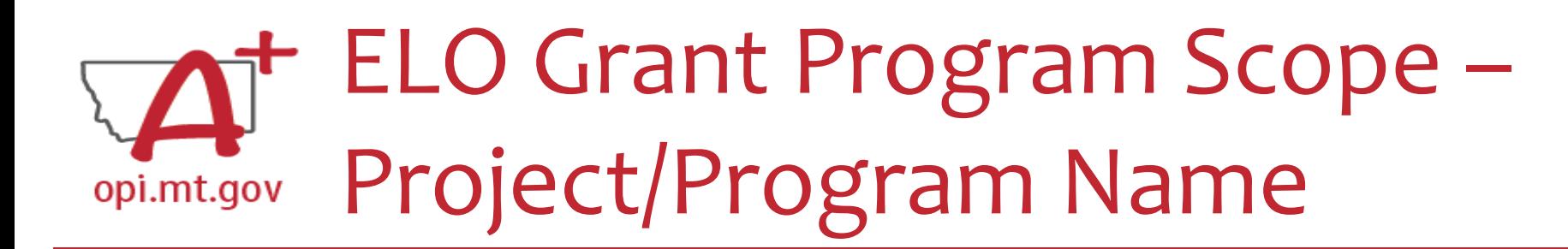

- What are you calling your ELO Program/Project?
- This should be a 2-6 word title which summarizes the intent of the Program. Examples:
- Happy Smiles Afterschool
- Summer Math Boot Camp
- Community Garden Project for Math and Literacy

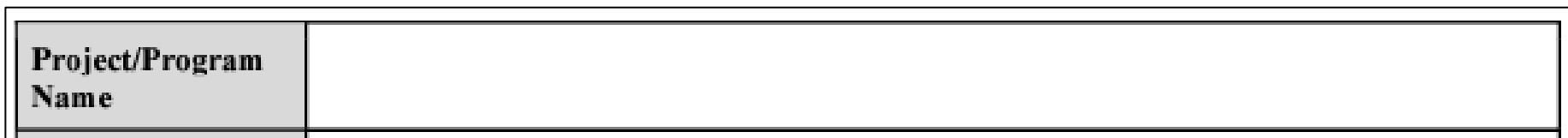

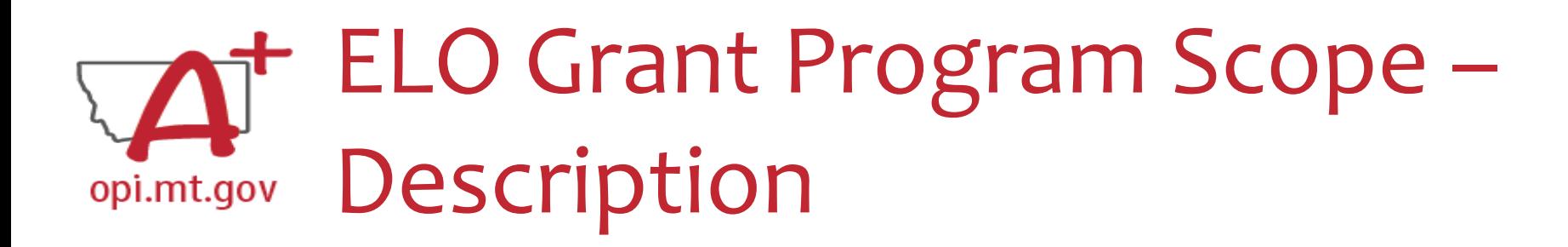

- This is a high-level narrative description of your organization's program efforts. (Not a list)
- This section must include general student demographics, general budget, overview of staff qualifications, programming/schedule/curriculum, partnership efforts, etc.
- This Scope document needs to include enough detail that it could be used as an application on its own, without the E-Grants application.

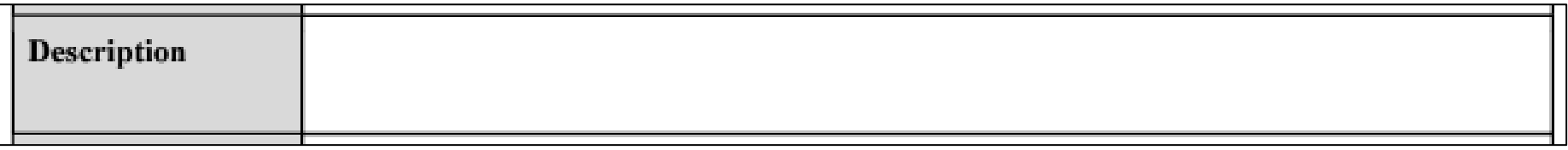

### ELO Grant Program Scope – Budget and Funding Sources opi.mt.gov

Provide the total budget amount for the program, as well as specific areas the grant funds will be applied to (such as staffing, curriculum professional development, technology...)

- Use the same Object Codes / Purpose Categories / Use of Funds as in E-Grants
	- This will make it simple to copy-and-paste into E-Grants after you receive your allocation.
	- o Description of Object Codes: [https://egrants.opi.mt.gov/OPIGMSWeb/PageRefDocs/General//DescriptionofPurposeCategoriesandObjectCodes.pdf](https://egrants.opi.mt.gov/OPIGMSWeb/PageRefDocs/General/DescriptionofPurposeCategoriesandObjectCodes.pdf)
- If you are applying for **multiple trimesters** (Fall 22, Spring 23, Summer 23) you must specify which items correspond to which trimesters.
	- This will determine the allocation you receive within the separate Budget pages.

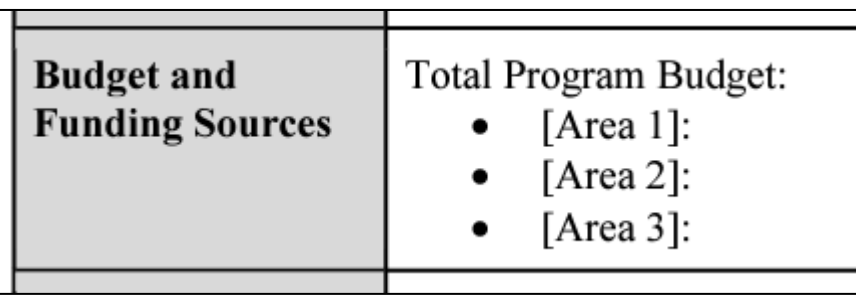

#### **Object Codes**

100 Personal Service Salaries - Salaries

200 Employee Benefits - Benefits

- 300 Purchased Professional and Technical Services Contracted services for administrative, professional, educational, technical, and cooperative services.
- 400 Purchased Property Services Utilities, building usage charges, repairs and maintenance services, rent, minor construction.
- 500 Other Purchased Services Student travel, employee travel, professional development, registrations, communications, printing.
- 600 Supplies Instructional supplies and materials, textbooks, library materials software, minor equipment

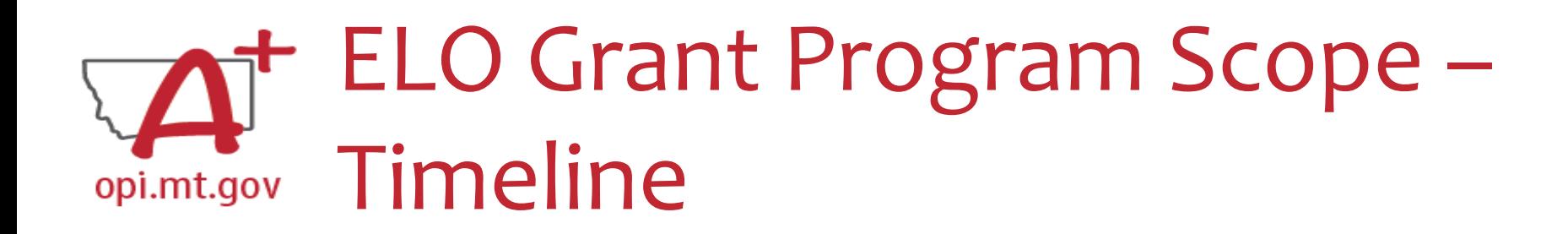

Fill in your program's Start and End month and year.

- If you are applying for **multiple trimesters** (Fall 22, Spring 23, Summer 23) you must specify which trimesters your program will occur within.
- This will determine the allocation you receive within the separate Budget pages.

Timeline

Reminder: The maximum timeline for this grant is Fall 22, Spring 23, and Summer 23 (September 1, 2022 – August 31, 2023)

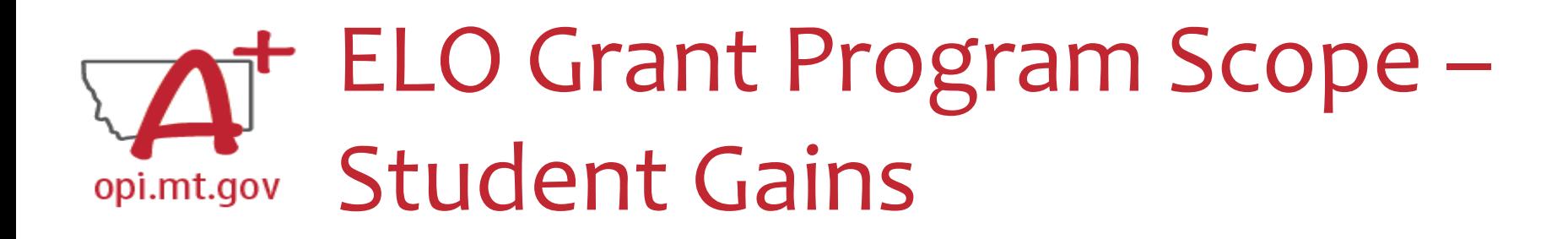

List at least 3 specific student gains as a result of this grant and programming effort.

• Examples: remediating Math learning loss, reinforcing grade-level literacy, etc.

You must also relate the need for the grant funding and the student gains to preparing for, preventing, or responding to COVID-19.

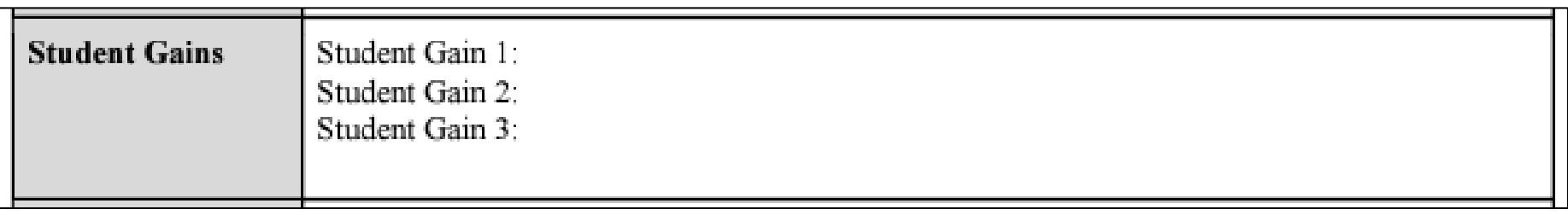

# ELO Grant Program Scope – SMART Goals/Objectives

- List at least 3 specific program goals/objectives as a result of this grant and programming effort.
- Example: Middle school cohort will improve their Geometry proficiency by building raised garden beds for the community garden. Montana Mathematics Standards will inform program curriculum, and pre/post testing will be used to measure student success.
- You must also include specific evidence-based practices/strategies used to meet those goals.

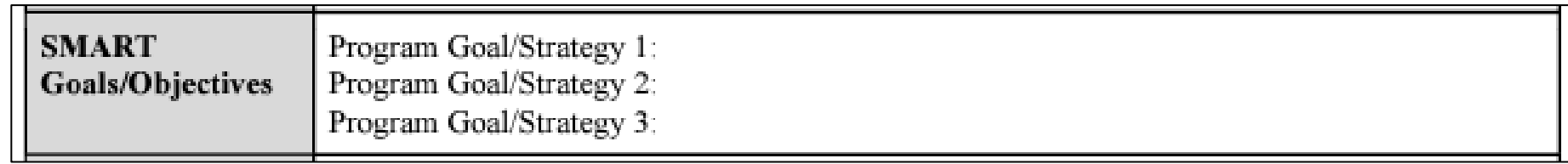

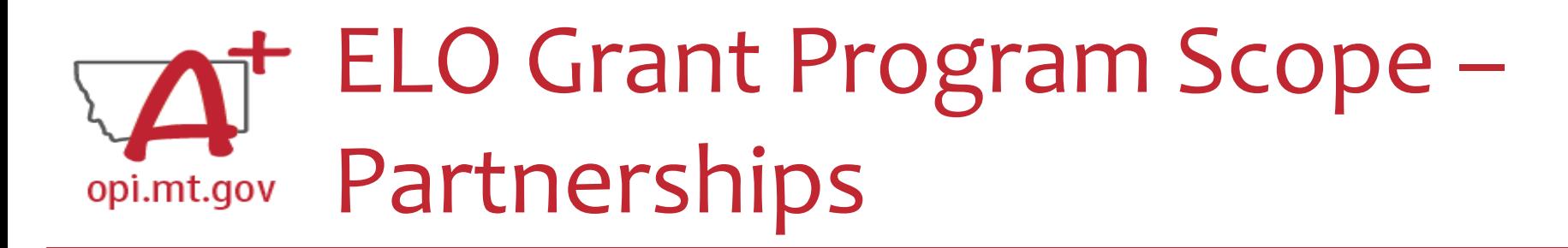

- What other organizations are helping in the programming, financing, and/or staffing of this program effort?
- If you represent a community organization, how are you partnering with the local school/district to support their ESSER ARP plan?
- Examples:
- Rotary Club and 4-H Extension coming onsite to teach about financial literacy
- Library staff coming to read to students each week

Partnerships

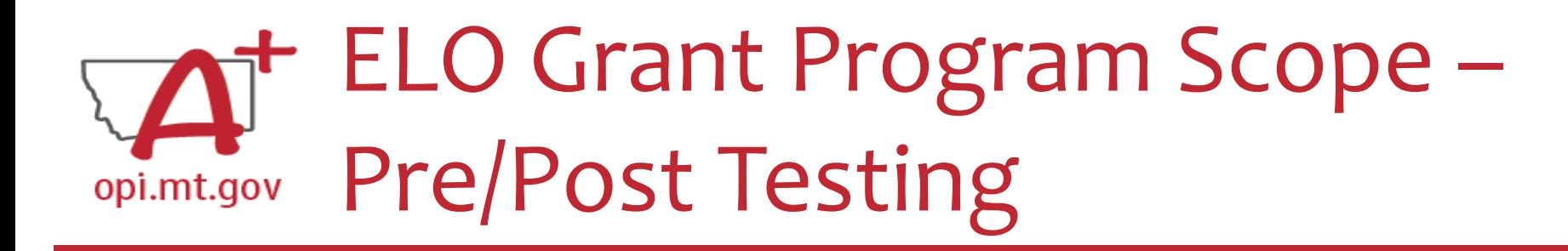

- Describe how you will conduct pre- and post-testing to measure student gains in Math and/or Reading.
- How else will you measure the outcomes achieved?
- Refer back to your SMART Goals/Objectives there needs to be a connection between these two parts of your Scope.

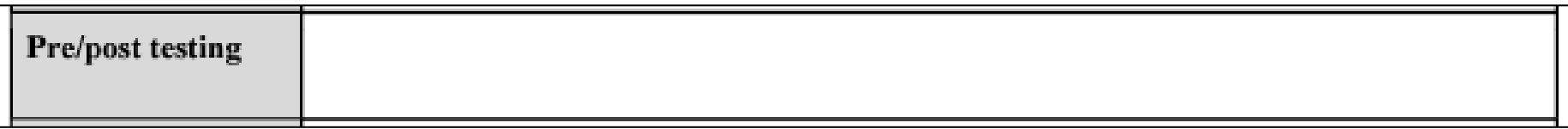

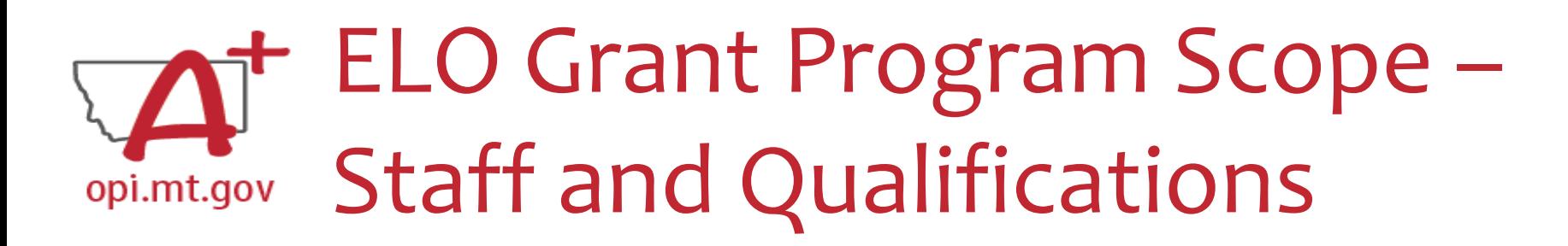

List your program staff members and their qualifications. Example:

- XX Staff member has the following qualifications:
	- o CPR/AED/First Aid certified,
	- o Trained/certified in PAX Good Behavior Game for self-regulation,
	- o Trained in the Montana Behavioral Initiative
	- o Bachelor's Degree in Elementary Education from Montana State University

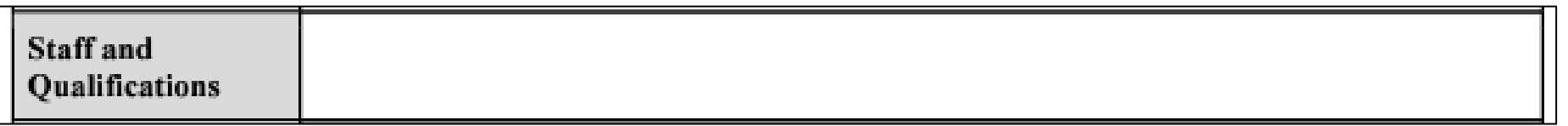

# ELO Grant Program Scope – Anticipated Participation

Estimate the number of students you anticipate this program/project will serve. How many students will attend at least 51% of the time? How many will be low-income qualifying?

Note: We recognize these numbers will be estimates, but please be as accurate as possible. This will give a baseline measure to compare to at the end of the grant cycle.

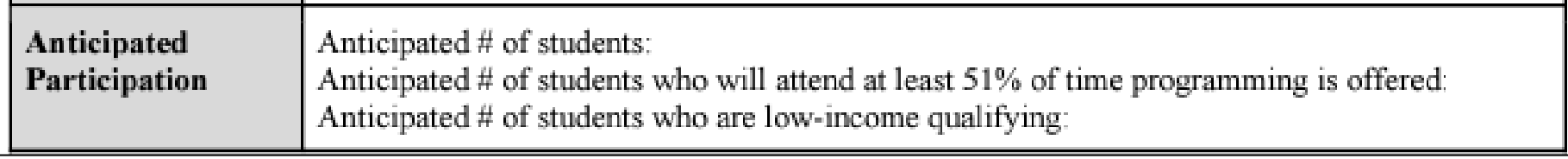

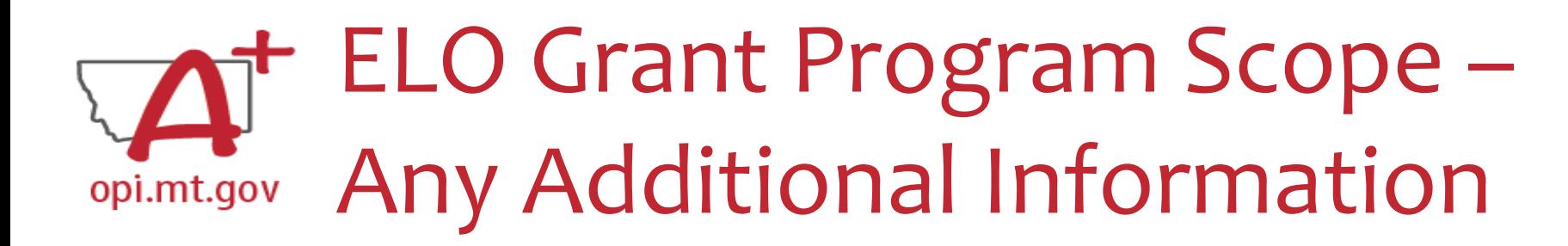

After the table is completely filled out, you may include additional information at the end of the Scope document.

Information must all be included within the **same single file**.

Examples:

- Actual pre/posttests used in program curriculum.
- Information about specific staff certifications.
- Links to evidence-based curriculum you are using.

Now your Program Scope is completely filled out.

Make sure to "Save As" with the correct **file name**:

• [Organization Name] – [Program Name] – ESSER ARP EELO Scope 2022

File must be saved as a **PDF file** in order to upload to E-Grants.

• Not Word, Google Docs, JPEG image, etc.

You are now ready to complete the E-Grants application! (See instructions starting on slide 14)

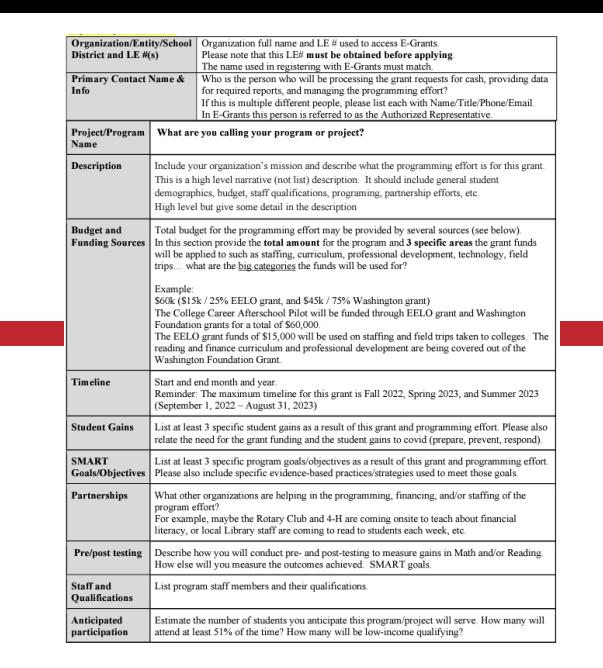

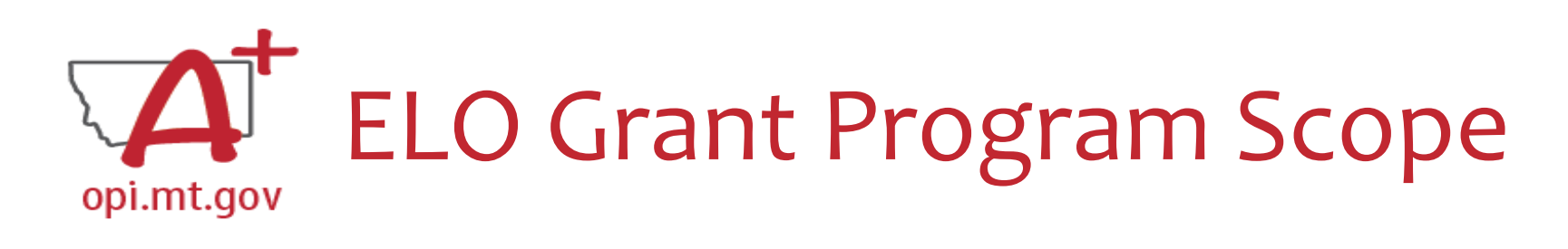